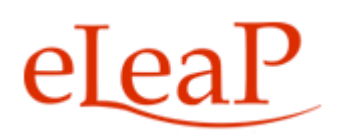

# **Supervisor's Manual**

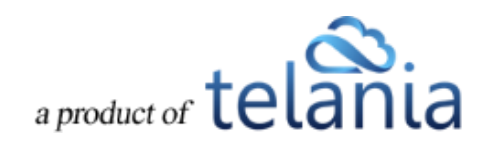

# **Table of Contents**

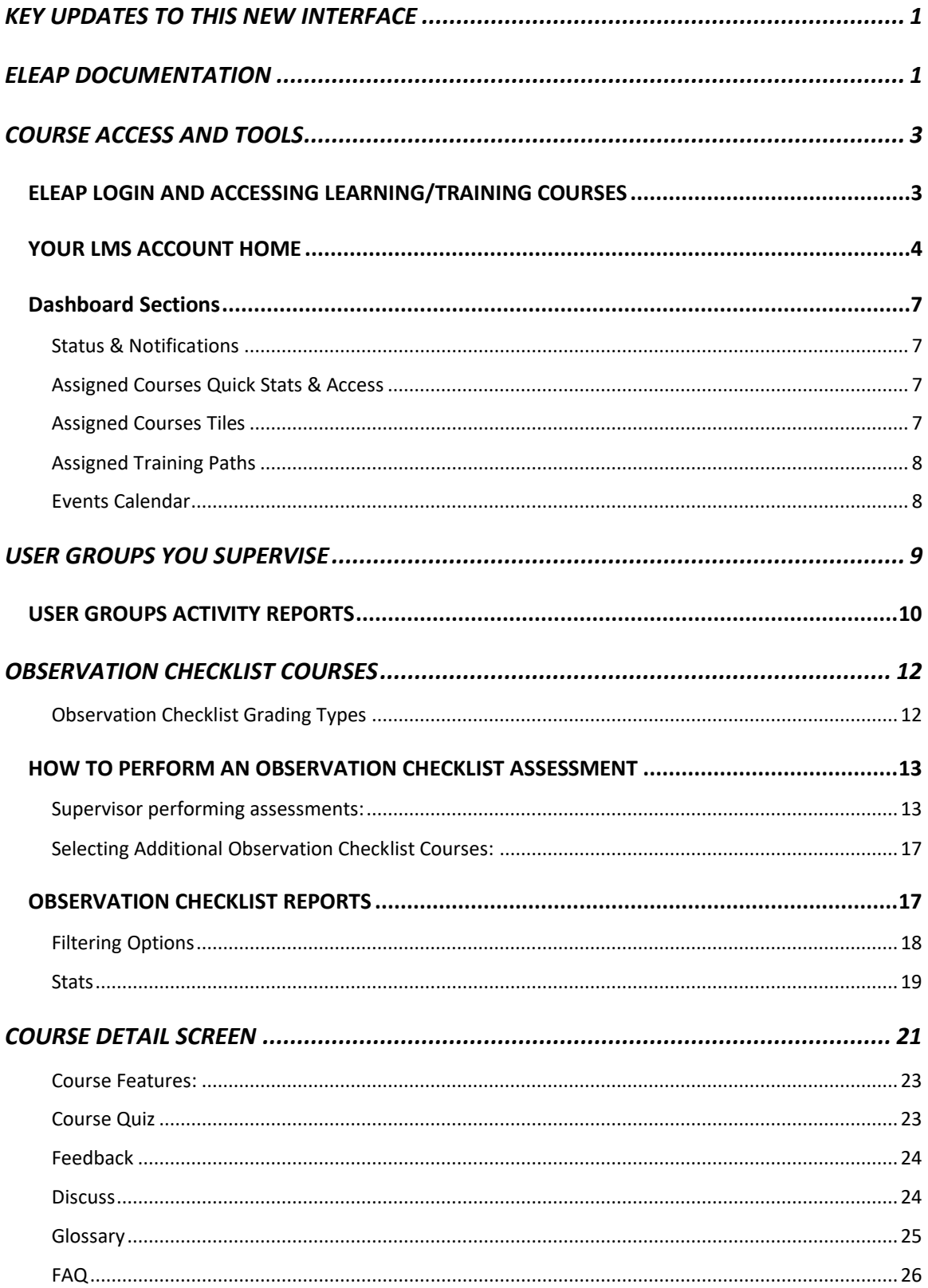

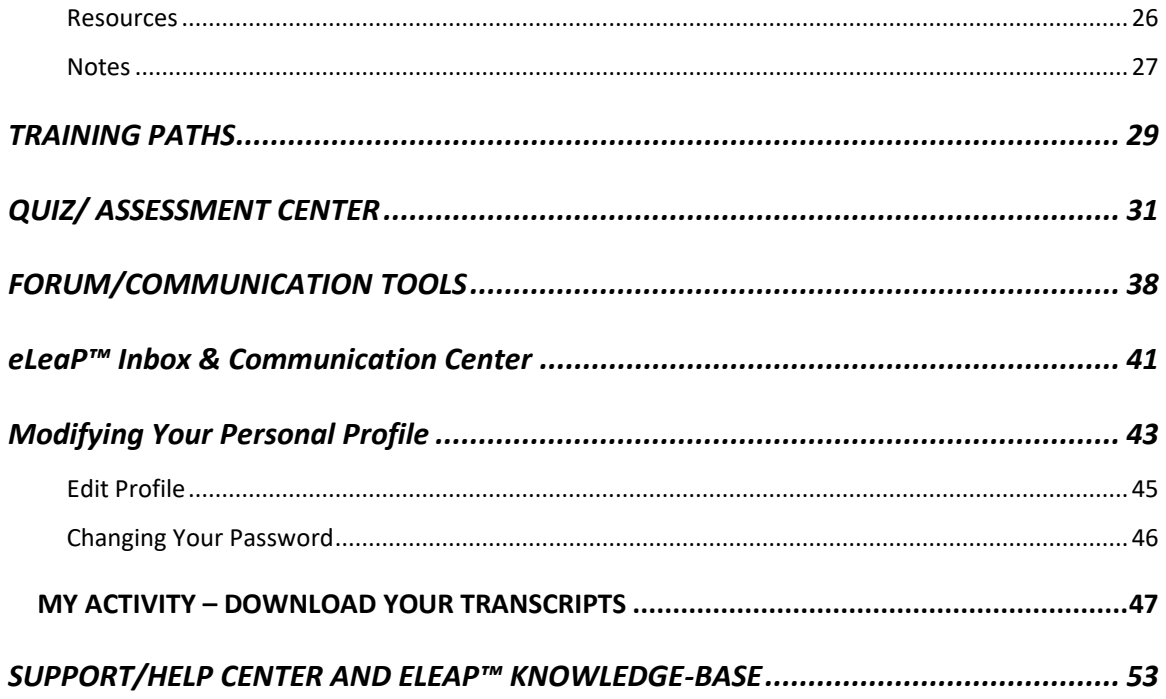

#### <span id="page-4-0"></span>**KEY UPDATES TO THIS NEW INTERFACE**

We have made many changes to the LMS interface for easier account management and a more intuitive user experience.

#### **Key Additions:**

- Account **Dashboard** with quick summaries
- **Quick links** to get to the right courses efficiently
- Full mobile version
- **Easier account navigation** through natural links and buttons
- **Streamlined workflow interface** for efficiency and productivity
- **More Intuitive user interface** for improved user experience
- **'Auto Save'** enabled during quiz session.
- Clear **informational alerts/notices** to guide users and provide additional helpful information.
- Enabled **full vertical scroll** so that users can see full display of the Course content.
- Added '**Minimum read time**' clock for timed lessons Advanced Settings
- **Smart Course Menu** If Glossary, FAQ, Resources are not used, they don't appear in trainee's Course Menu.
- **Email** message **notification** sent to all Users or User Groups assigned to a Training Path when that **Training Path** has been **changed** (Courses added or removed from that Training Path).
- Added [**Click to Launch**] and [**Click to Relaunch**] buttons for all SCORM Courses. This way, users will easily know how to start their assigned SCORM Courses.
- **Upgraded eLeaP Media System** to enable easier video streaming on all major browsers.

#### <span id="page-4-1"></span>**ELEAP DOCUMENTATION**

This User Guide to the eLeaP™ LMS system is designed to make your transition and use of our system as easy and seamless as possible.

**Copyright © 2019 Telania, LLC.** 1

#### **This Supervisor User Guide is organized into seven (7) sections:**

- Your Supervised User Groups
- Course Access and Tools
- Training Paths
- Quiz/Assessment Center
- Discuss Course-Specific Forum/Communication Tool
- Productivity Tools Portfolio Builder "Notes"
- Your Profile
- Support/Help Center and eLeaP™ Knowledgebase

# <span id="page-6-0"></span>**COURSE ACCESS AND TOOLS**

#### <span id="page-6-1"></span>*ELEAP LOGIN AND ACCESSING LEARNING/TRAINING COURSES*

To log into your eLeaP Learning & Training system, go to your special, secure website; i.e., *https://yourcompanyname.2leap.com*. You should have received this login information via email, as shown in the following illustration.

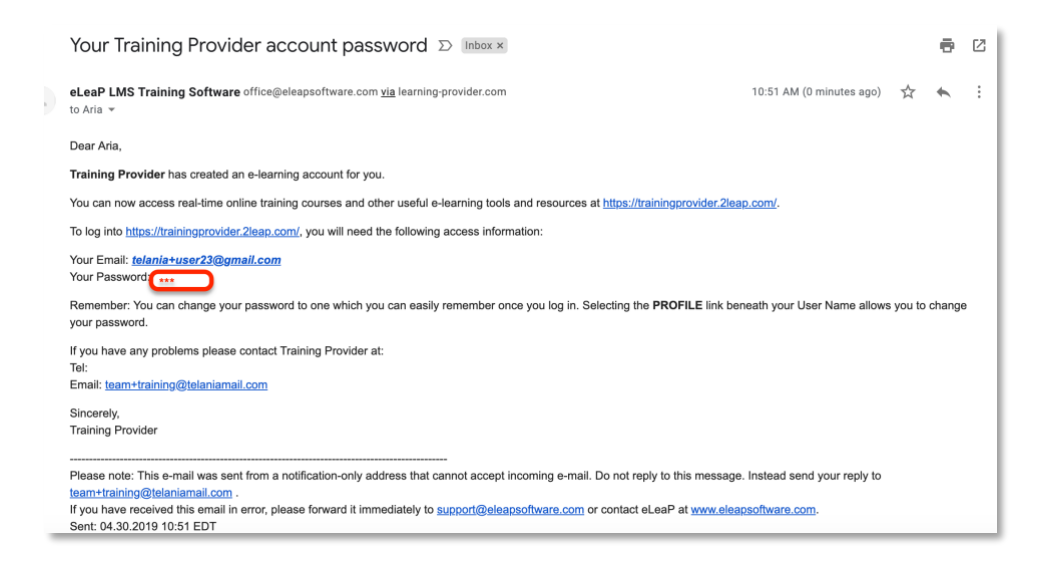

If not, please check your Bulk Mail folder (in your email program) or email

#### [support@eleapsoftware.com.](mailto:support@eleapsoftware.com.)

Make sure you white list email coming from ELEAPSOFTWARE.COM.

The **Login** dialog, illustrated below, is where you will enter the information contained above within the **Email** and **Password** fields, as shown in the following illustration.

You will need your **email address** (which is your eLeaP login username) and password. You should have received this information in our **Welcome** email message. If you have not received this information check your 'Bulk mail' folder or contact your company's training or HR department. It is very important that you white list email coming from **office@eleapsoftware.com**. This will help prevent any disruptions in communications you

receive from eLeaP.

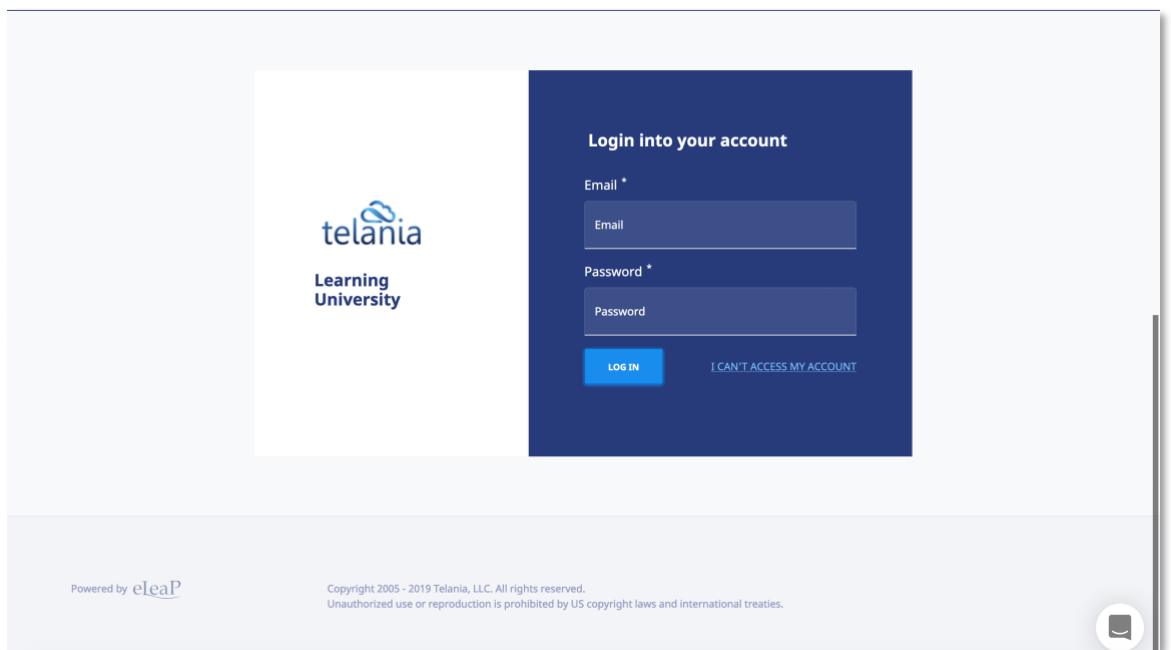

#### <span id="page-7-0"></span>*YOUR LMS ACCOUNT HOME*

Once you are logged into your Learning/Training system, you can be presented with a Welcome Message and Special Instructions.

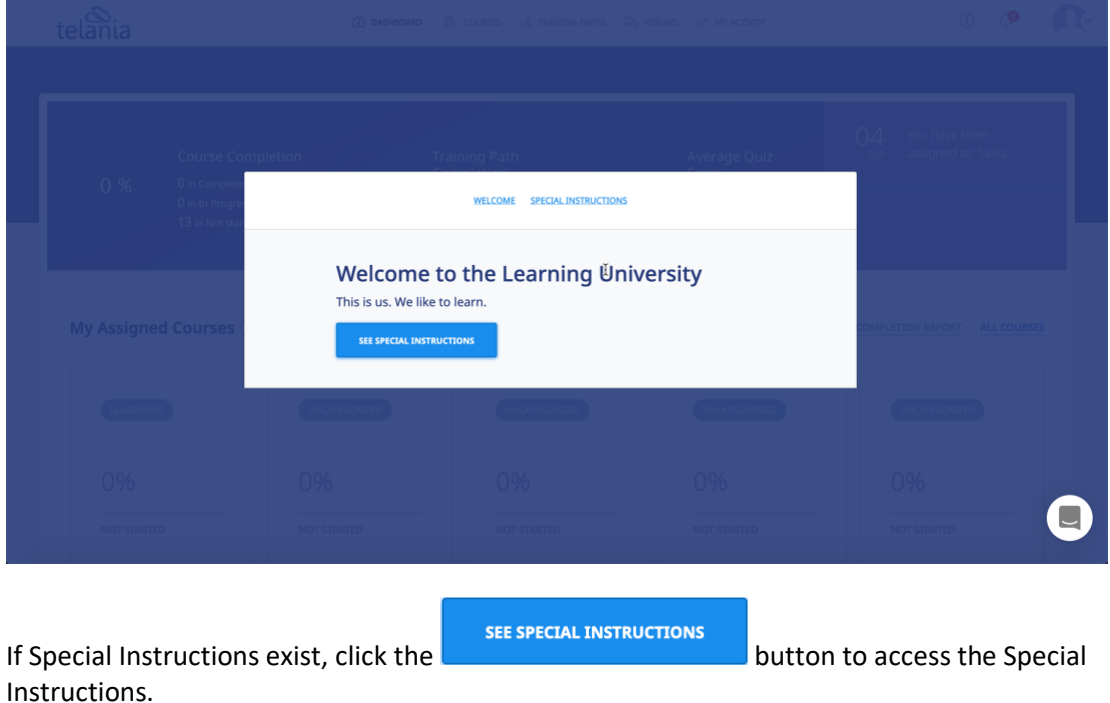

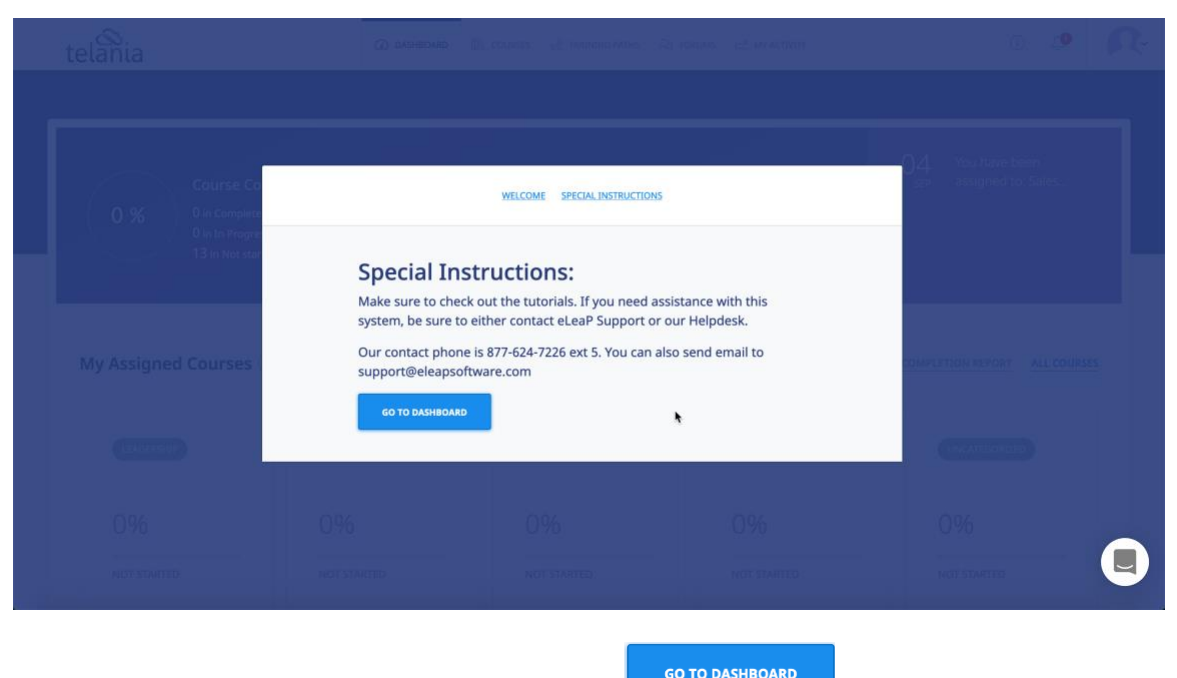

After carefully reading the Special Instructions, the **button to go to your** button to go to your account dashboard.

Note: You will not be able to close this "Special Instructions" page until you click the [See Special Instructions] button and scroll to the bottom of the page. There you will see the option to click to go to their account dashboard.

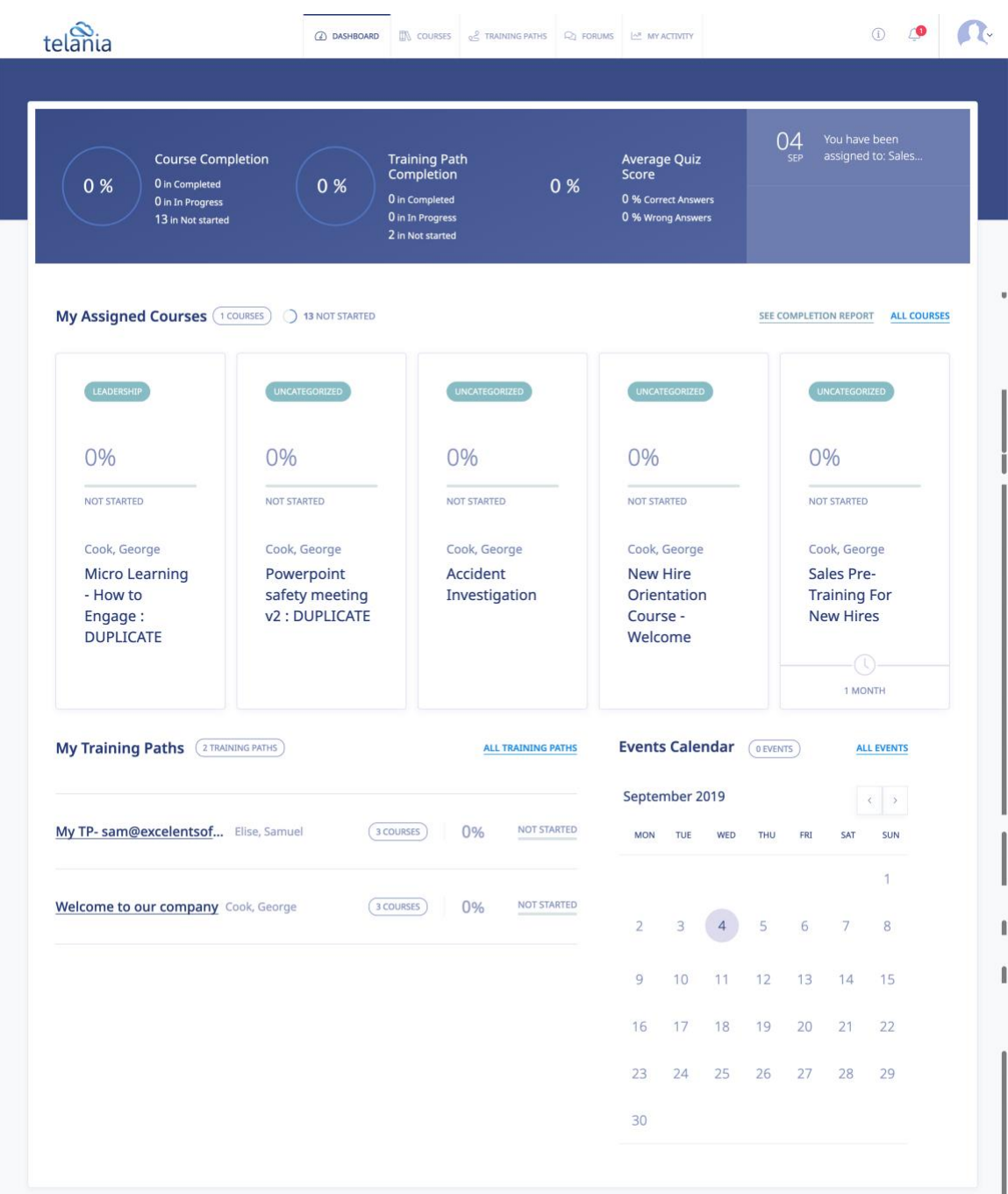

#### <span id="page-10-0"></span>*Dashboard Sections*

The Dashboard is actually 5 sections in one. The various dashboard sections are:

# <span id="page-10-1"></span>**Status & Notifications**

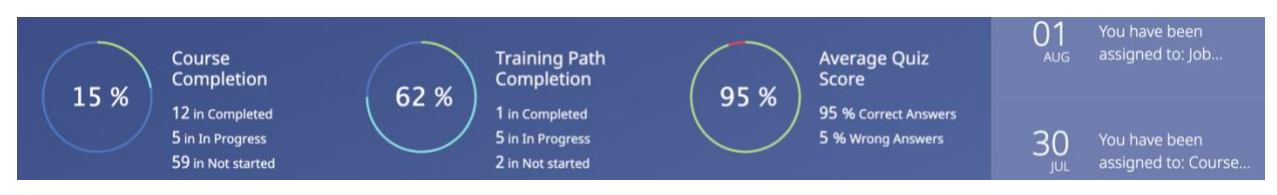

The Status & Notifications area displays a visual summary of a user's activity in the system. Here, users can see Course Completion, Training Path Completion, and Average Quiz Score Summaries. Users also see latest notifications regarding account activity.

# <span id="page-10-2"></span>**Assigned Courses Quick Stats & Access**

**My Assigned Courses** (25 COURSES)<sup>®</sup> 12 COMPLETED 2 7 IN PROGRESS 3 99 NOT STARTED 3 QUIZ NOT COMPLETED SEE COMPLETION REPORT ALL COURSES

My Assigned Courses Quick Stats & Access enables users to see the current my assigned courses as well as quick access filters based on course status. For all example, users can click the various Quick Stats charts or links to go directly to a filtered assigned course list. If users are interested in courses that are In Progress, they simply click the  $\bigcirc$  7 IN PROGRESS to go to the list of assigned courses that are in progress.

Clicking on SEE COMPLETION REPORT downloads the user's completion report. To see all assigned courses, the user will click on ALL COURSES

#### SAFETY UNCATEGORIZED UNCATEGORIZED UNCATEGORIZED GETTING STARTED 100%<sup>o</sup> 100%<sup>o</sup> 0% 100%  $0%$ IN PROGRESS **COMPLETED** NOT STARTED COMPLETED COMPLETED Wellborn, Don Wellborn, Don Wellborn, Don Wellborn, Don Wellborn, Don Job Safety Course - No Course of **Smart** Using eLeaP for Analysis, Safety answer key instructor **Assigning** the first time : **Awareness And DUPLICATE** Course A: You **DUPLICATE** 3 MONTHS 2 MONTHS k

# <span id="page-10-3"></span>**Assigned Courses Tiles**

The v5 of eLeaP introduces course tiles. Course tiles provide a more visual impact and course information to enable users to quickly access their assigned courses. Please note that the course

<span id="page-11-0"></span>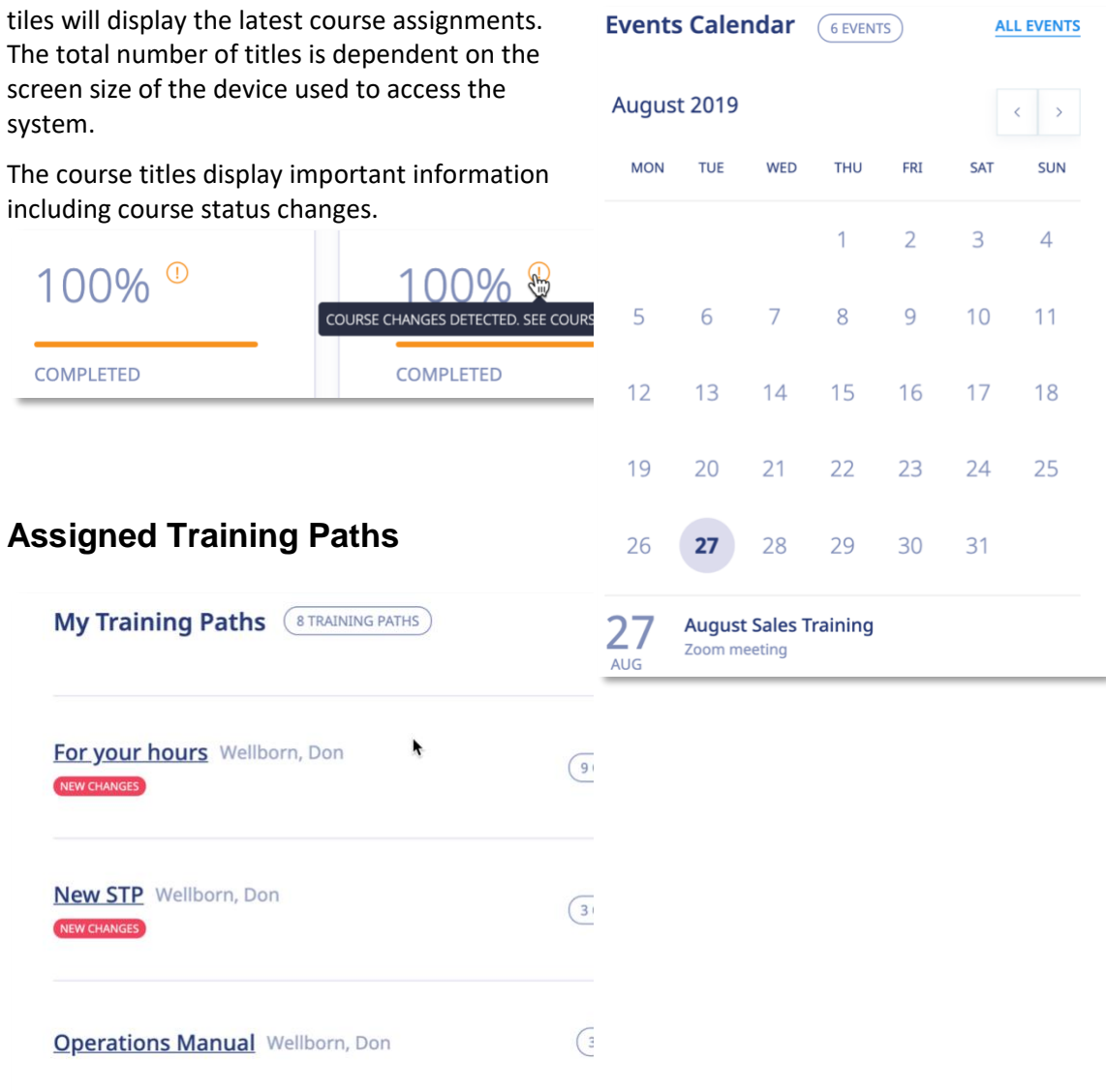

The assigned Training Path section has been revamped in v5. Users now see training path details, progress status as well as any detected new changes from previous completions. A clear **INEW CHANGES** indicator appears when course completion changes are detected within the previously completed training path. In addition to this, we have a new alert icon  $\overline{O}$  to call attention to changes.

# <span id="page-11-1"></span>**Events Calendar**

A new Events calendar section enables users to easily see enrolled events as well as up-coming events. Users will be able to self-enroll in non-private events. The calendar can be advanced. Users can click on ALL EVENTS to see all events they are enrolled in or assigned to.

If an event has a public registration option, users can visit the account registration page.

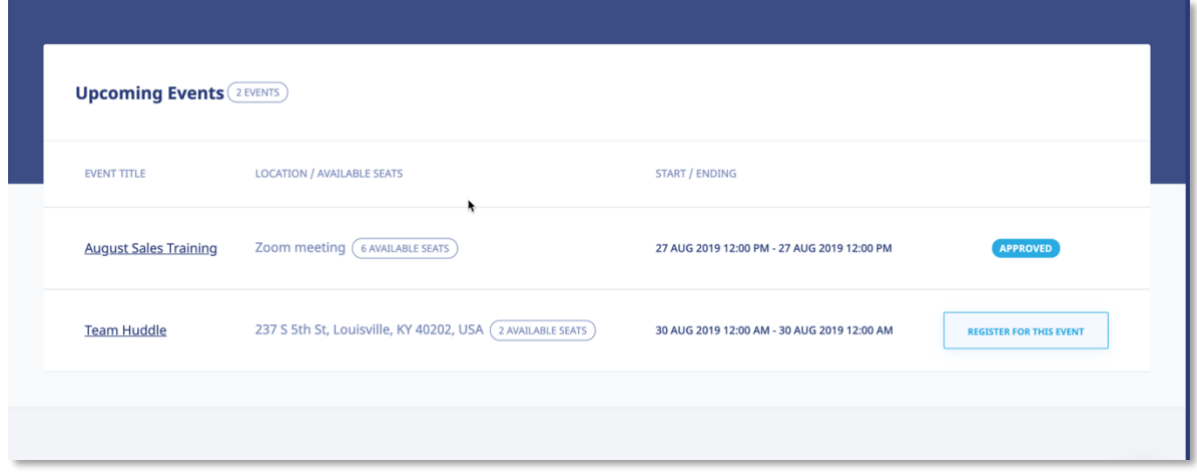

To begin accessing your assigned training courses or training paths, click the name of the relevant course or training path.

#### <span id="page-12-0"></span>**USER GROUPS YOU SUPERVISE**

Supervisors are a new account level added to eLeaP to enable organizations provide management oversight for user groups and teams. When a Supervisor is created and associated with a User Group, they are able to access completion reports for members of that User Group.

To access the User Groups you manage or supervise, Supervisors will need to click on the [USER GROUPS] tab from their main top navigation area. The Supervisor can then click on any listed User Groups to view completion and tracking reports for members of that User Group.

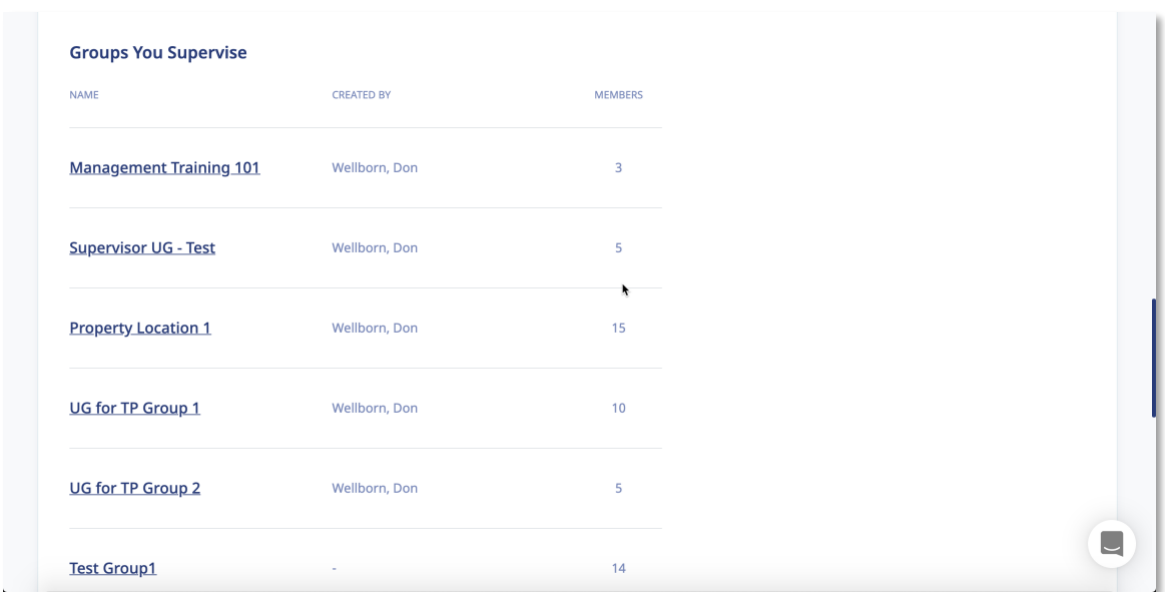

#### <span id="page-13-0"></span>*USER GROUPS ACTIVITY REPORTS*

Supervisors are able to download completion reports into Excel documents. They will also receive notifications via email when course deadlines for managed users and user groups are expiring or have expired.

Lastly, even though Supervisors are able to access completion and tracking reports for Users in User Groups they supervise, they are able to be assigned to training courses and Training Paths just like a regular Trainee-level user.

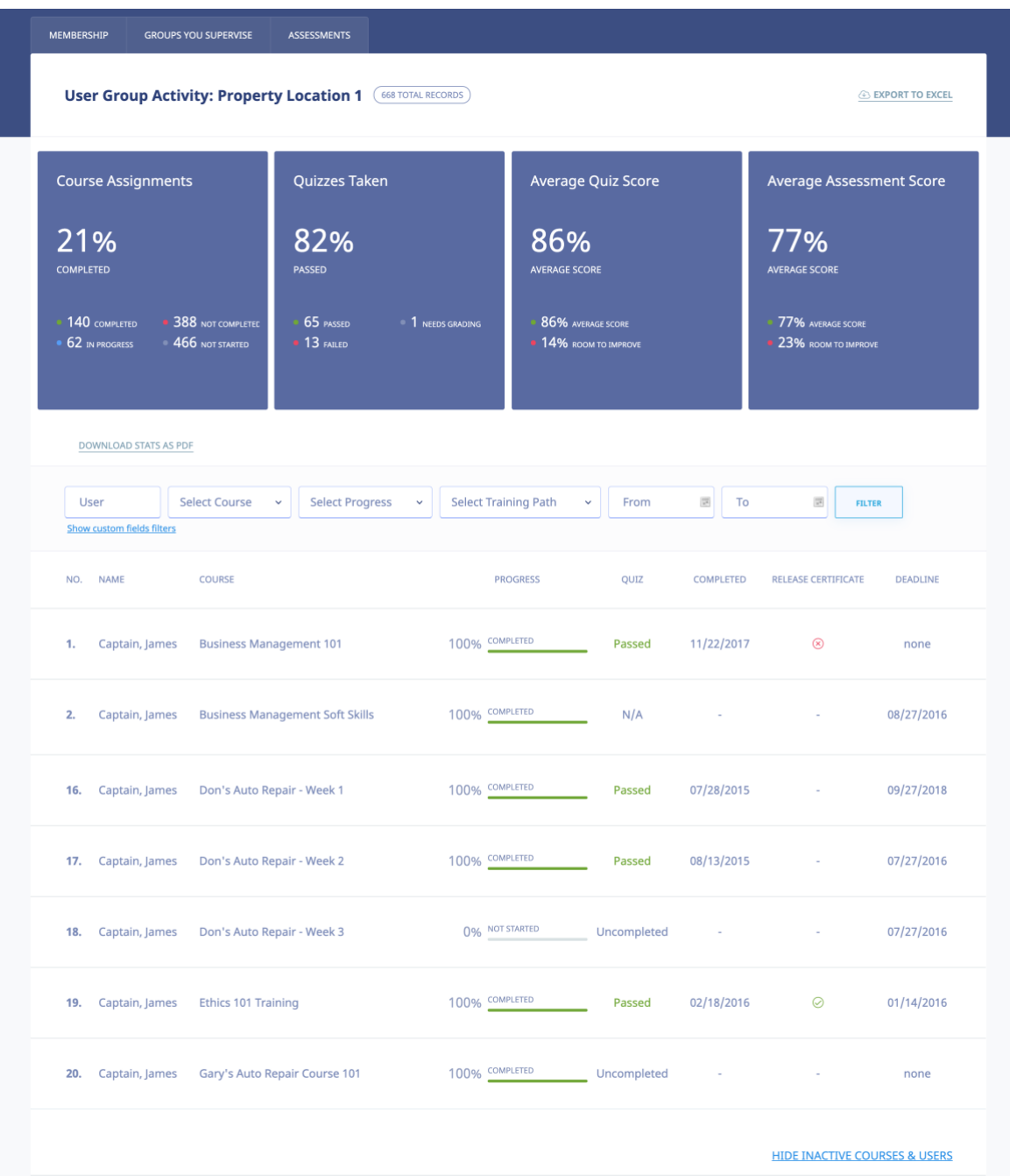

#### **Filtering Options**

As a Supervisor, you can filter your completion or tracking reports using any or all of the following values:

• User – Search for any user by name to get access to only their completion history and information

- Custom Fields Filter reports using specific Custom field data for more specific reporting
- Course You can select a particular course or training module to get reports for only that particular course
- Progress Sometimes you simply want to see reports for users in various levels of progress. For example those individuals who have not started the training or perhaps employees who have started but have not finished their training (In Progress) and of course individuals who have completed their training.
- Training Path Trainings can be aggregated using the training path tool. This enables training courses to be packaged and assigned out as a unit. To see reports of courses assigned as part of a training, use the Training Path selector. Note that the User Group you supervise has to have been assigned to a Training Path for you to be able to select a Training Path report.
- Period of Time You can use the [From] and [To] fields to block out a date range to filter your reports.

#### <span id="page-15-0"></span>**OBSERVATION CHECKLIST COURSES**

An Observation Checklist course is a type of course which allows Administrator and Supervisor level users to perform in-person assessments of learners in other to document skills and proficiency.

#### <span id="page-15-1"></span>**Observation Checklist Grading Types**

There are four (4) grading types for Observation Checklist statements:

- 1. **Binary (Yes or No):** The binary grading type is for when you simply need a yes or no assessment result for a statement, i.e. can the learner do this action or not?
- 2. **Star**: Star assessments are useful if you want to award an increasing level of proficiency for an assessment. This is simple and almost universally understood. The Star grading starts at 1 star to a maximum of 5 stars. Typically, the higher the number of stars, the higher the value of the assessment.
- 3. **Scale**: The scale grading type is like the Star grading type except you now have specific descriptions for what each level or proficiency equates to. The Scale ranges from "Excellent" to "Poor". It also includes, "Good", "Fair" and "Insufficient" levels.
- 4. **Points**: The points grading type is designed to allow you to customize your own level or

values for the assessment. If you prefer to award specific points for each statement, the Point grading type works best.

#### <span id="page-16-0"></span>*HOW TO PERFORM AN OBSERVATION CHECKLIST ASSESSMENT*

#### <span id="page-16-1"></span>**Supervisor performing assessments:**

Supervisors can help Administrators manage and perform Observation Checklist assessments.

However, for a Supervisor to view and perform assessments, two conditions need to be met:

- 1. The Supervisor must be assigned to manage the assigned User Group(s)
- 2. The Supervisor managed user group must be assigned to the Observation Checklist course using the  $\circled{3}$  Assigned User Groups tabs. This means even if members of a user group which is managed by a supervisor are assigned individually to an Observation Checklist course, the associated Supervisor will not be able to view and perform that assessment.

If the two conditions above are met, the assigned Supervisor, will receive an email notification regarding a pending Observation Checklist course.

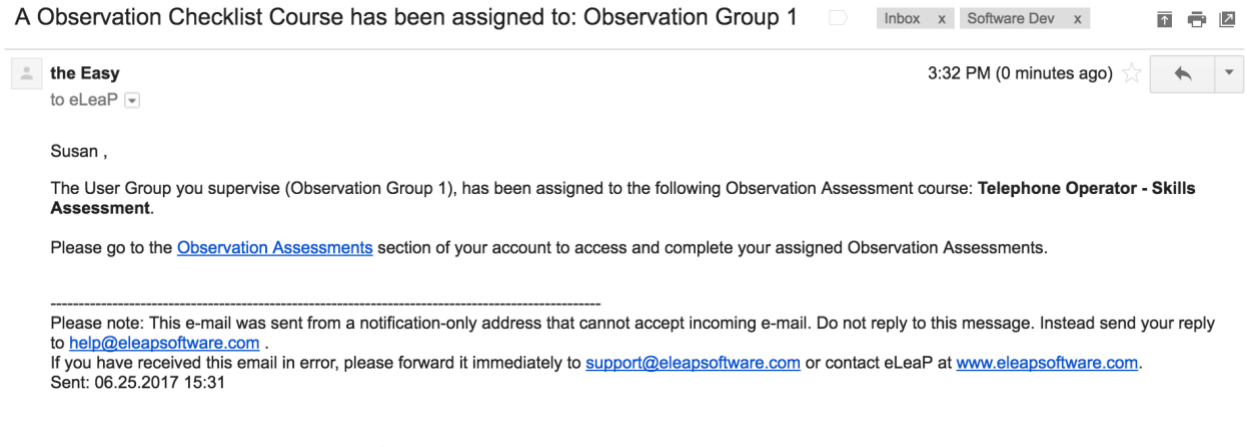

The supervisor can click on the **Observation Assessments** link to go directly to the assigned and pending assessment.

Supervisors should also check their INBOX section of their accounts for additional notifications.

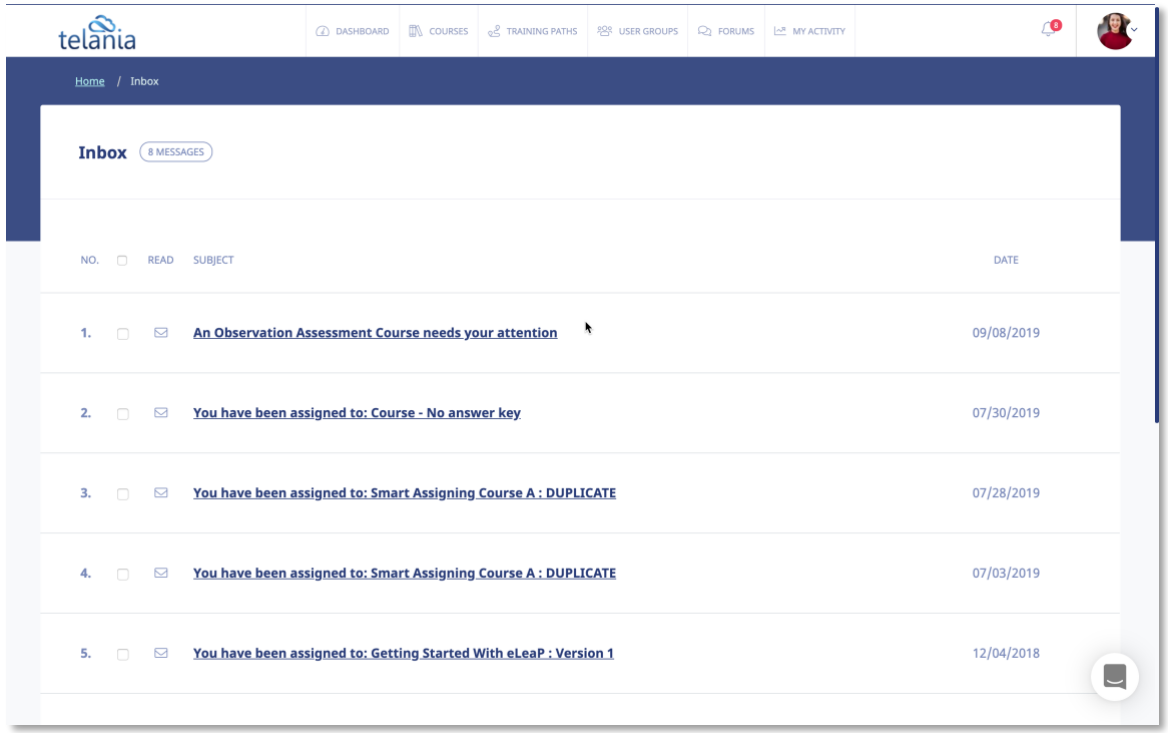

Once on the relevant Observation Checklist course to be assessed, the Supervisor can begin by

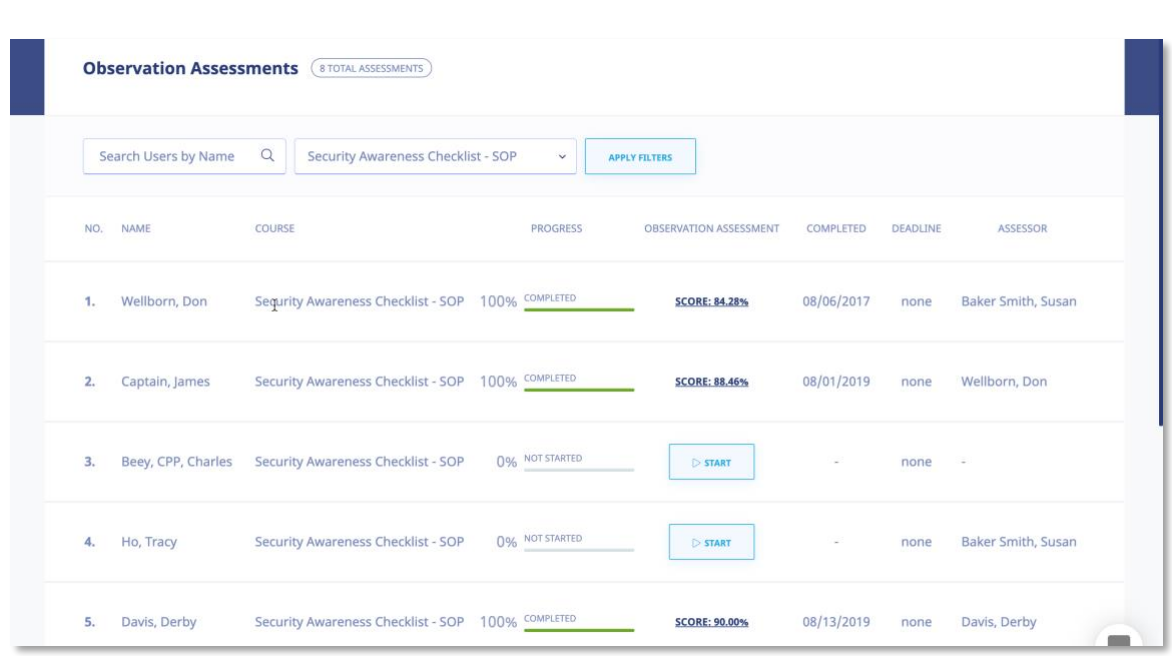

clicking the  $\overline{\phantom{0}}$   $\overline{\phantom{0}}$  button next to the learners' name.

The Observation Checklist tool is designed to be used on any device any time anywhere. We encourage you to access and perform assessments on mobile devices, laptops and other

devices. Once the Supervisor clicks the **button next to each assigned user, they see a** 

mobile responsive version of the tool to enable them easily perform their assessment.

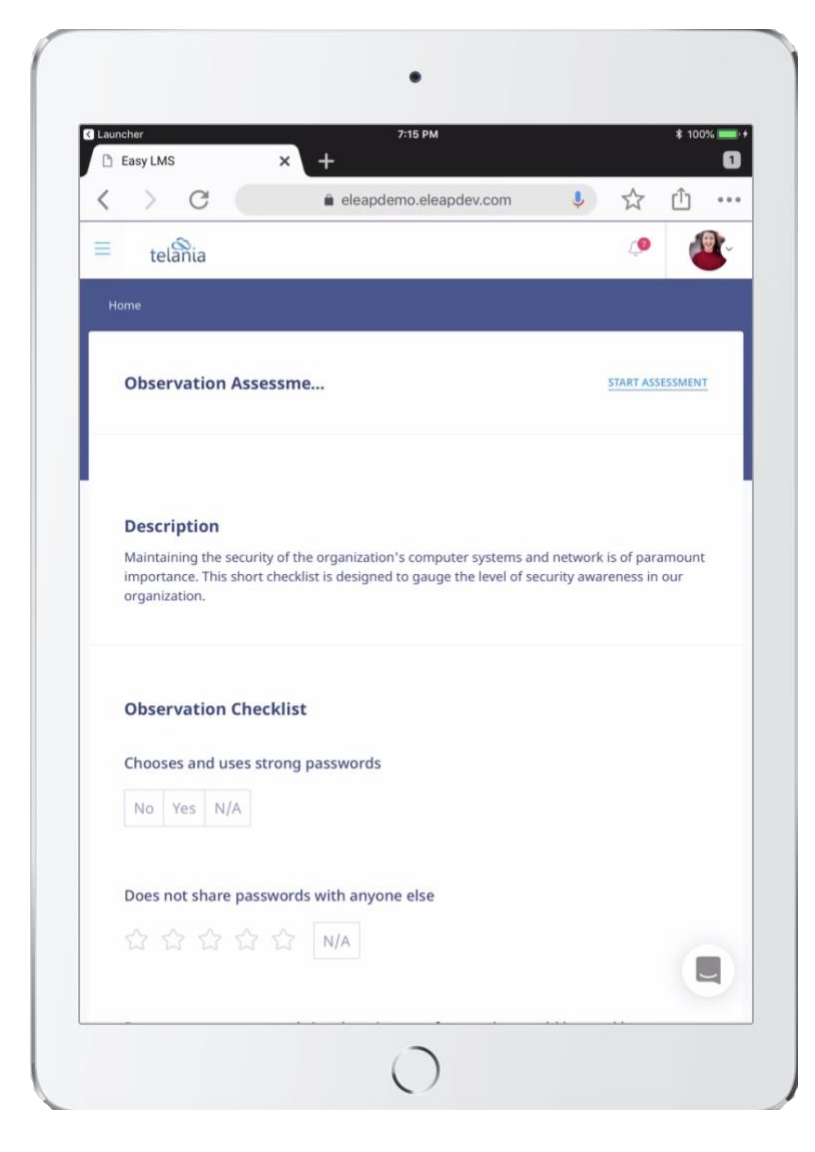

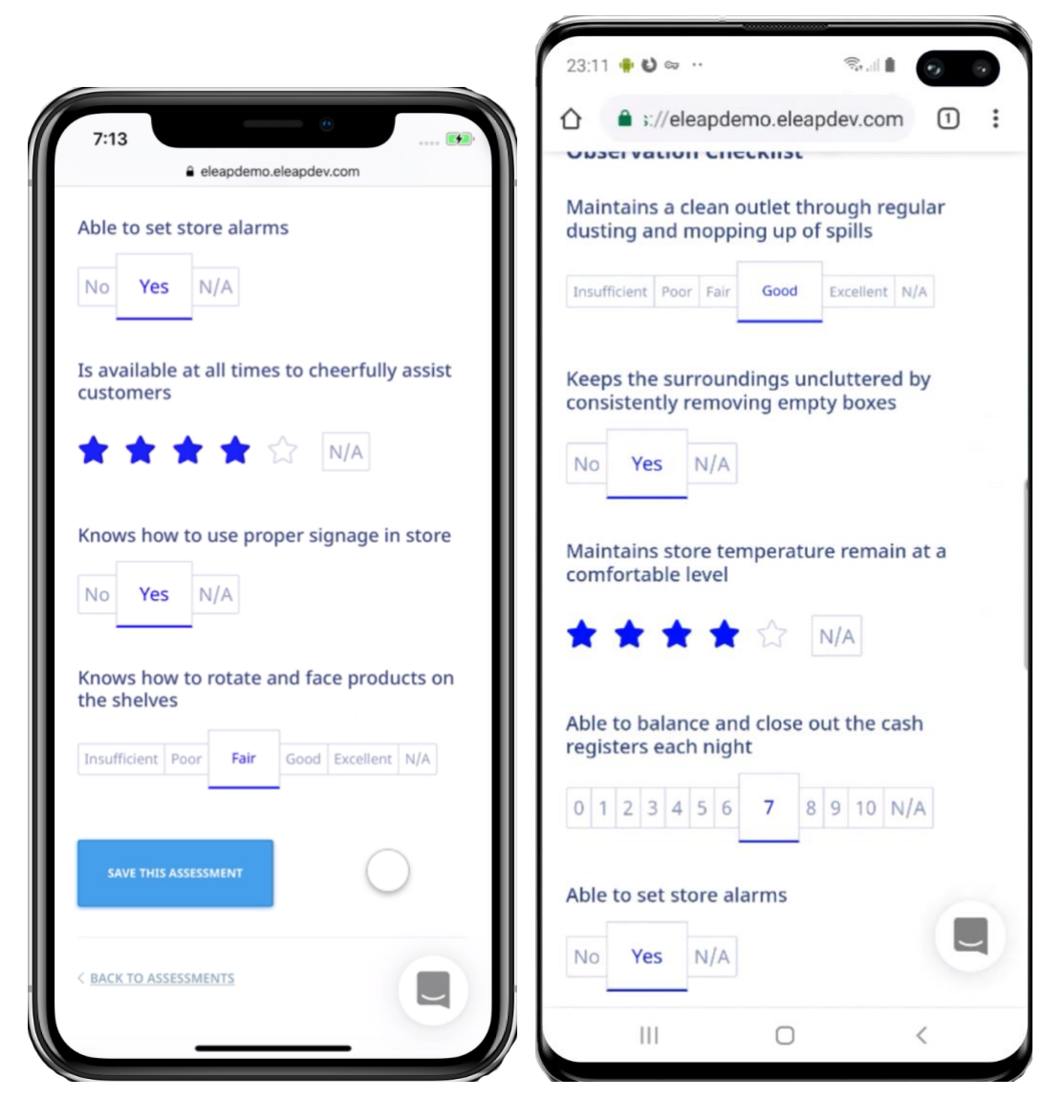

Click or, if on a mobile device, tab the various assessment grading options. For example, if you agree with **Yes** as the appropriate assessment for the binary statement, select or tab the [**Yes**] option.

If you need to save the current assessment and come back later, you can. Simply click the

SAVE THIS ASSESSMENT button. This button also works to finalize the assessment and move on to the next learner to be assessed.

An assessment that is completed will show an assessment score (**SCORE: 92.50%**) in the Completion Report tab. In incomplete assessment will show an **IN PROGRESS** status.

To continue assessing an incomplete checklist, simply click the **IN PROGRESS** link.

# <span id="page-20-0"></span>**Selecting Additional Observation Checklist Courses:**

To select additional Observation Checklist courses to assess, use the drop-down selector to select the relevant course:

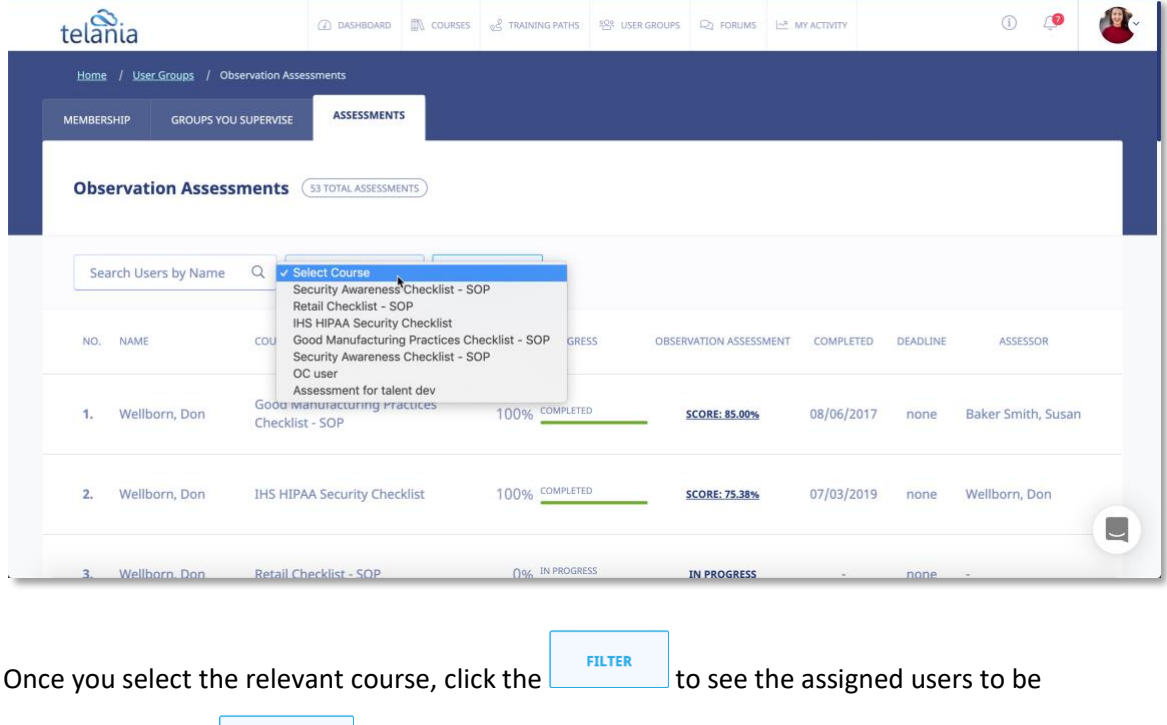

assessed. Use the  $\overline{\phantom{a}}$  button to begin performing your assessment.

Note: As a supervisor, you can also perform assessments from the **User Group Activity** report page for user groups you supervise. Simply, select the relevant course and if there are pending

users to be assessed you will see the **button next to their names.** 

#### <span id="page-20-1"></span>*OBSERVATION CHECKLIST REPORTS*

To get reports for your Observation Checklist courses, go to <sup>909</sup> USER GROUPS tab and then ASSESSMENTS tab.

Then select the relevant User Group and select the relevant course to view reports.

Alternatively, you can go to the <sup>208</sup> USER GROUPS tabs and then ASSESSMENTS tab. Next, simply select the relevant Observation Checklist course to get reports on.

**Copyright © 2019 Telania, LLC.** 17

# <span id="page-21-0"></span>**Filtering Options**

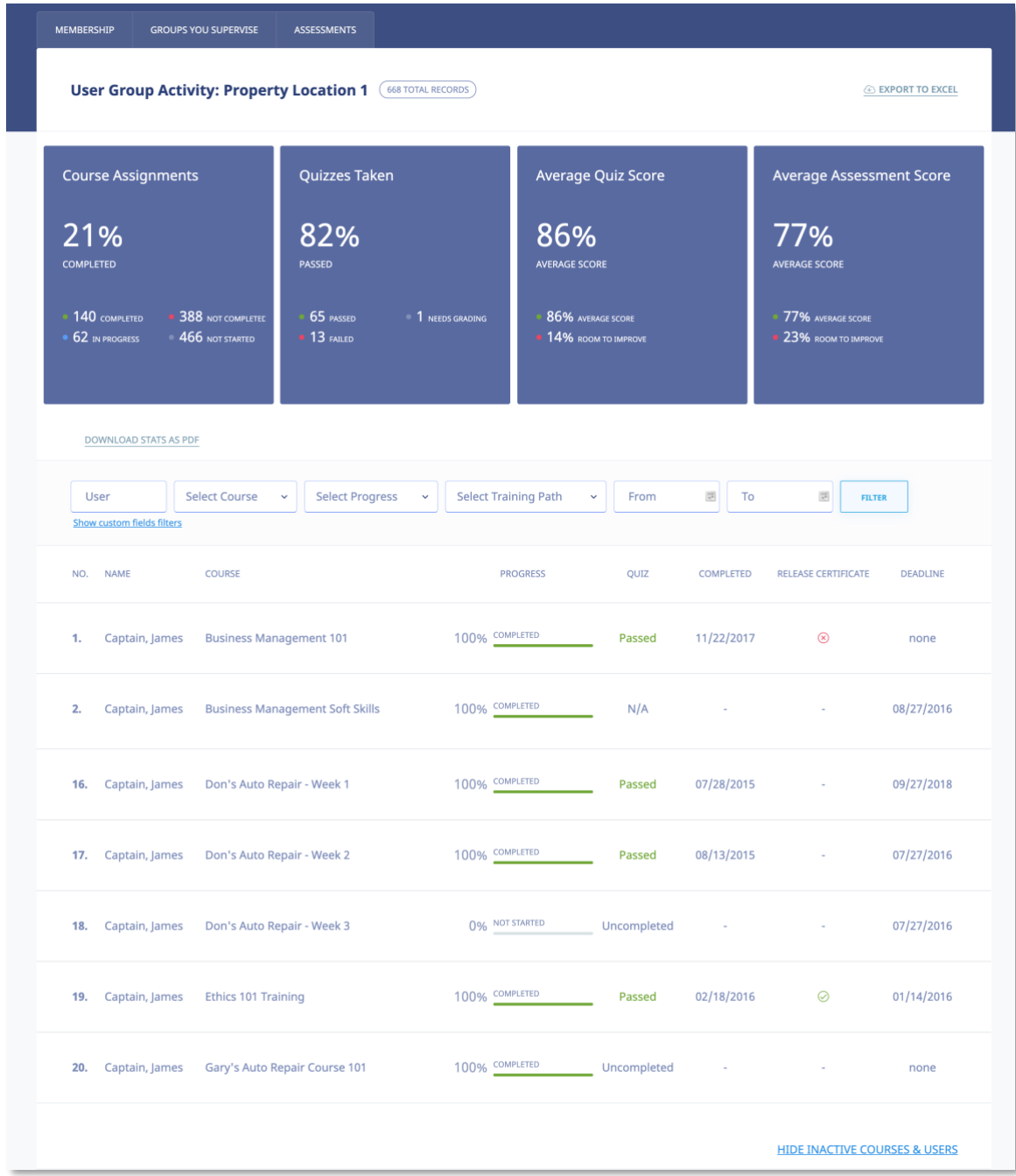

Here are some filtering options for getting the relevant reports:

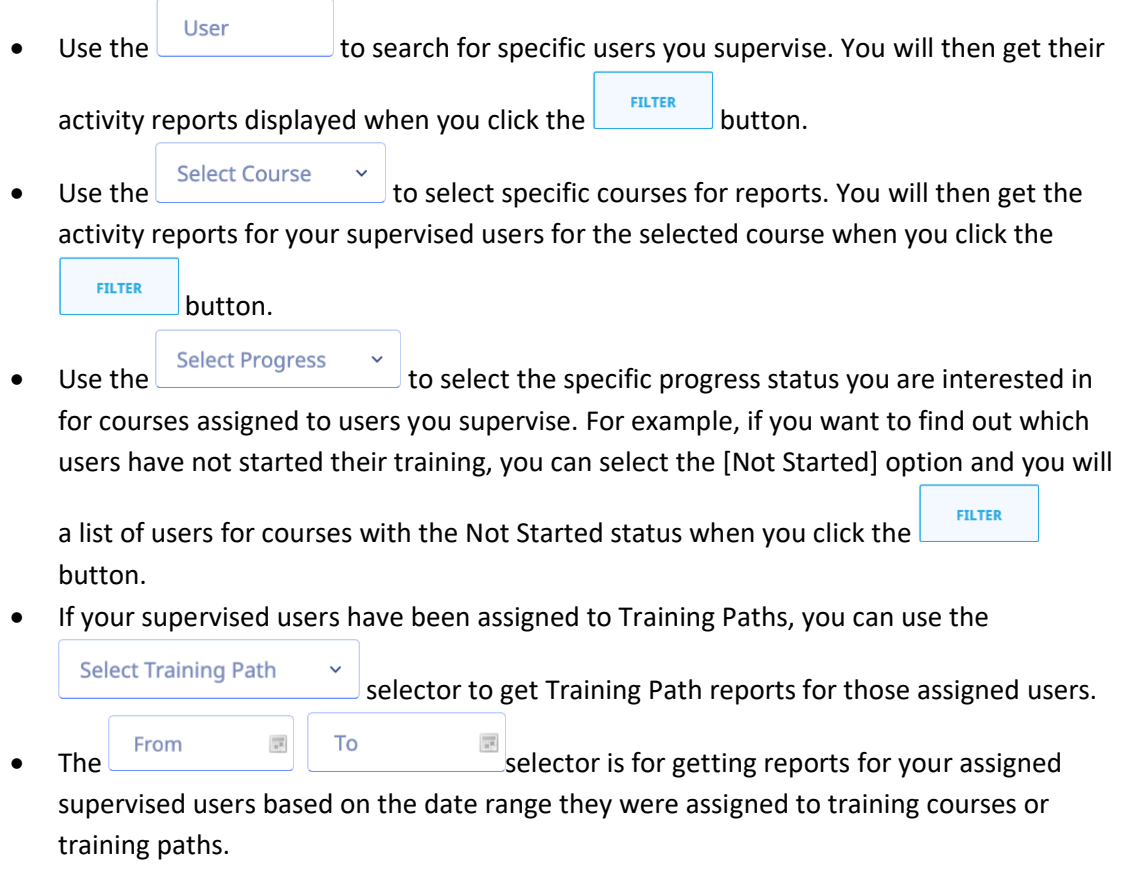

# <span id="page-22-0"></span>**Stats**

Stats are a quick visual type of reports available in your User Group Activity report section.

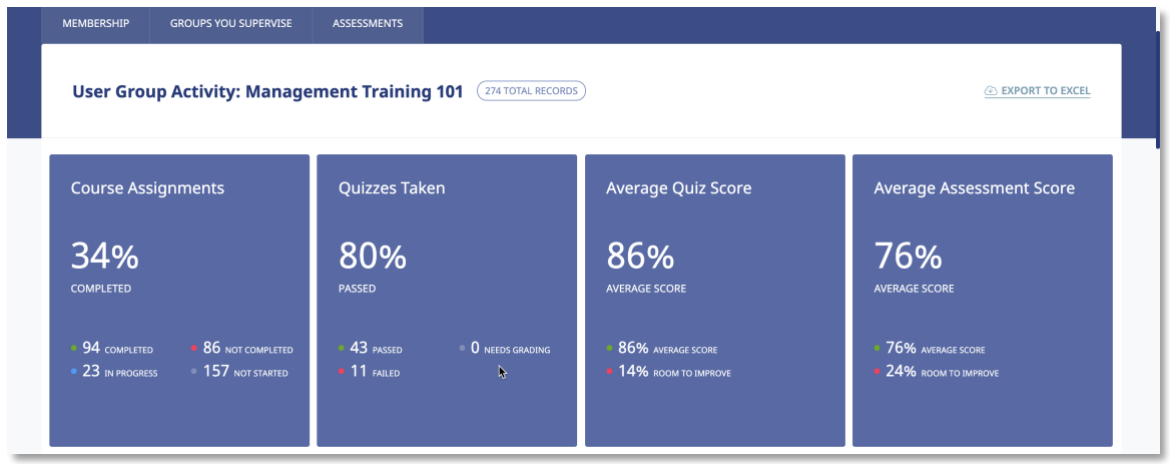

Selection options:

Use the Course selector to select specific courses to get Quick Stats on. For example, for a standard course,

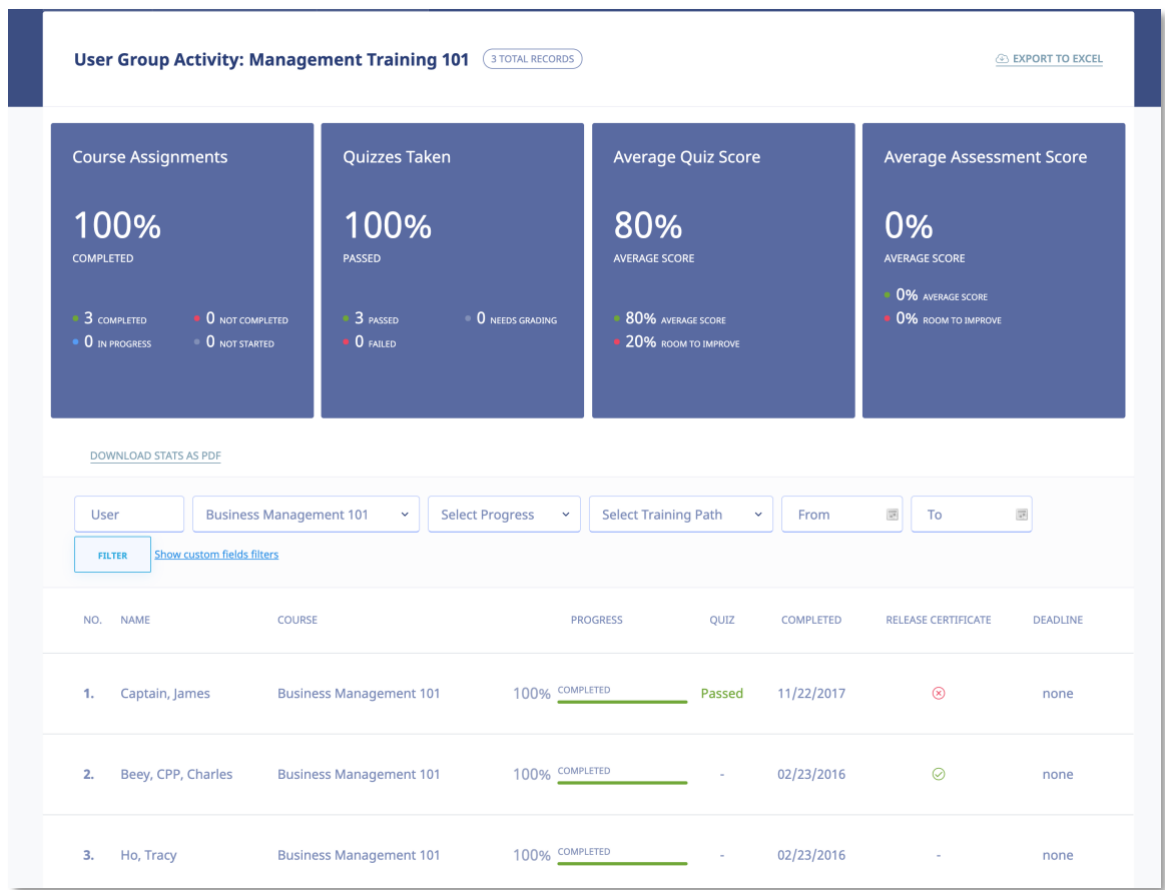

Or an Observation Checklist course,

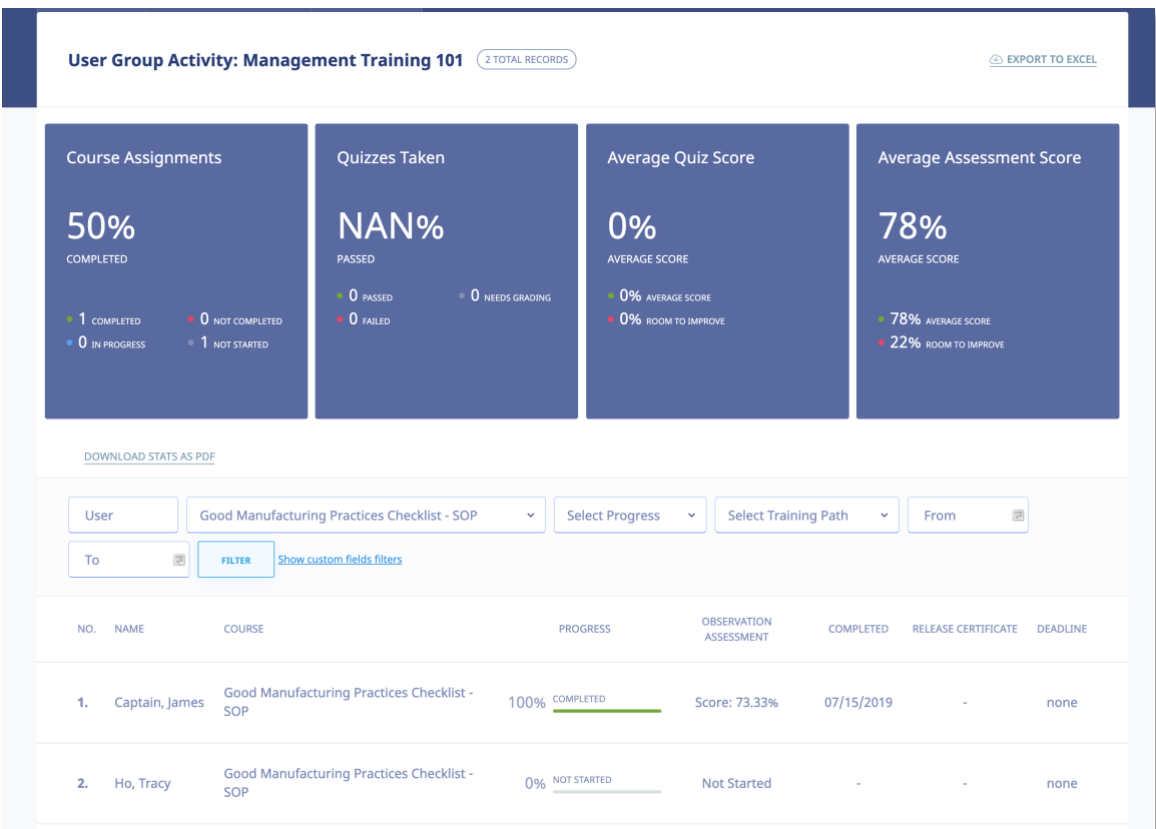

#### <span id="page-24-0"></span>**COURSE DETAIL SCREEN**

Once you click on the name of your assigned Course, you will first access the **Course Details** page, as shown in the illustration below.

The Course Details page contains important information about your assigned Course. You should pay special attention to **Course Description**, **Objectives**, **Completion Status**, **Deadlines**, etc.

To begin accessing your Course content, click the first link within the **Content** portion of the

screen, or click **the start course** . You can also click the **START COURSE** link in the top right section of your page.

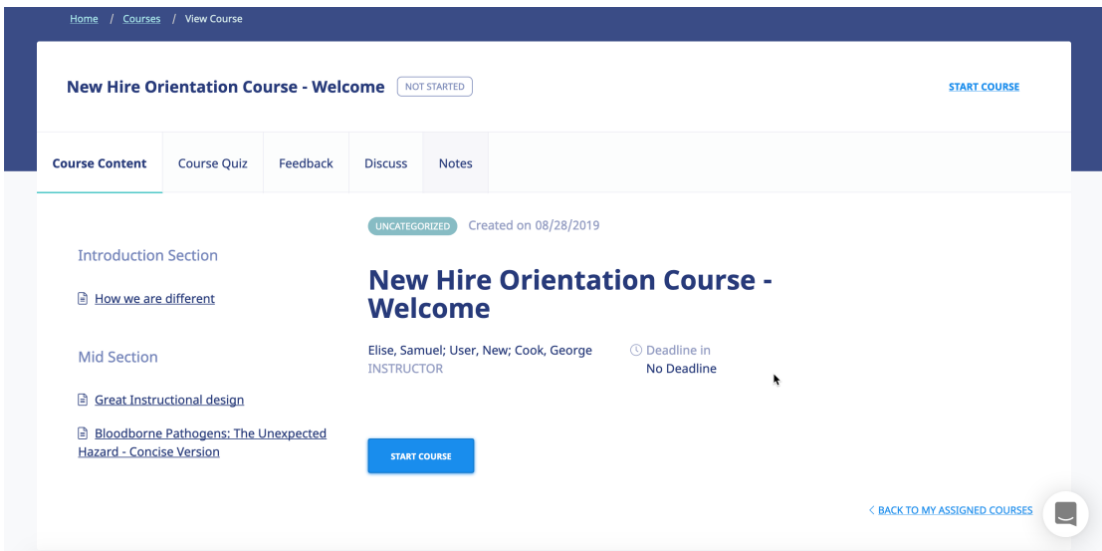

You can collapse or expand **the Table of Contents (TOC) Menu** to suit your style. To collapse the TOC, click  $\boxtimes$  icon.

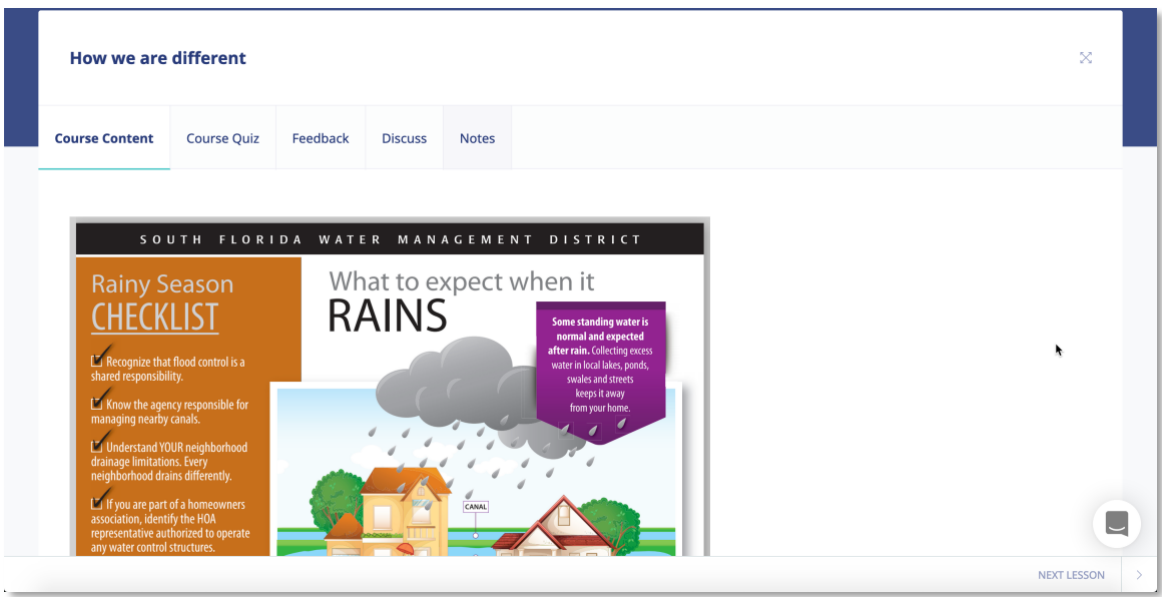

Click the icon again to expand the TOC

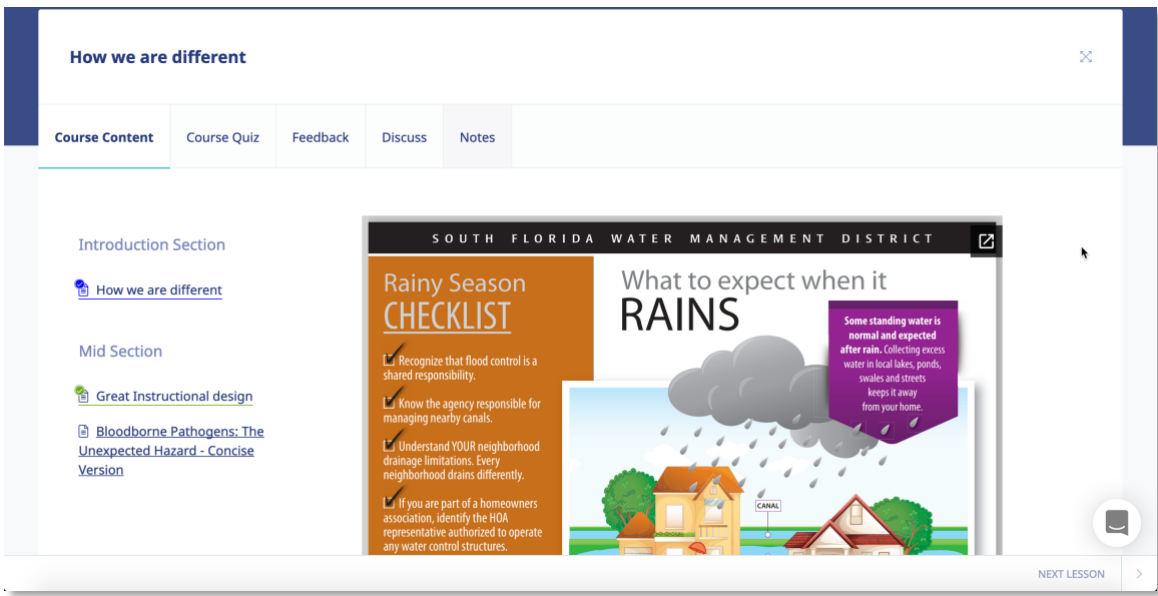

# <span id="page-26-0"></span>**Course Features:**

The following course functionality is also available:

# <span id="page-26-1"></span>**Course Quiz**

You might be required to take a post Course quiz assessment. If you are required to, click on the Course Quiz tab to access your quiz. [More on quizzes later.](#page-34-0)

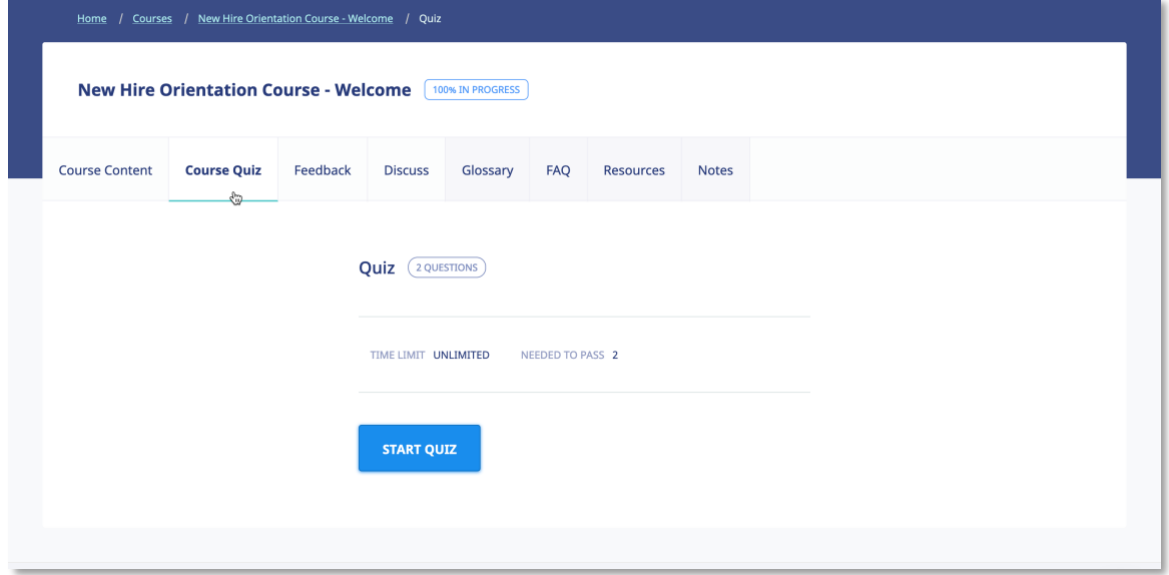

**Note**: You will need to complete your Course before you are allowed to access the quiz center.

#### <span id="page-27-0"></span>**Feedback**

Your Course Instructor might require some post-Course feedback assessment. This will help them measure the success of your online learning experience. Please answer these questions to the best of your ability. To start the course feedback, click the Feedback tab in the course.

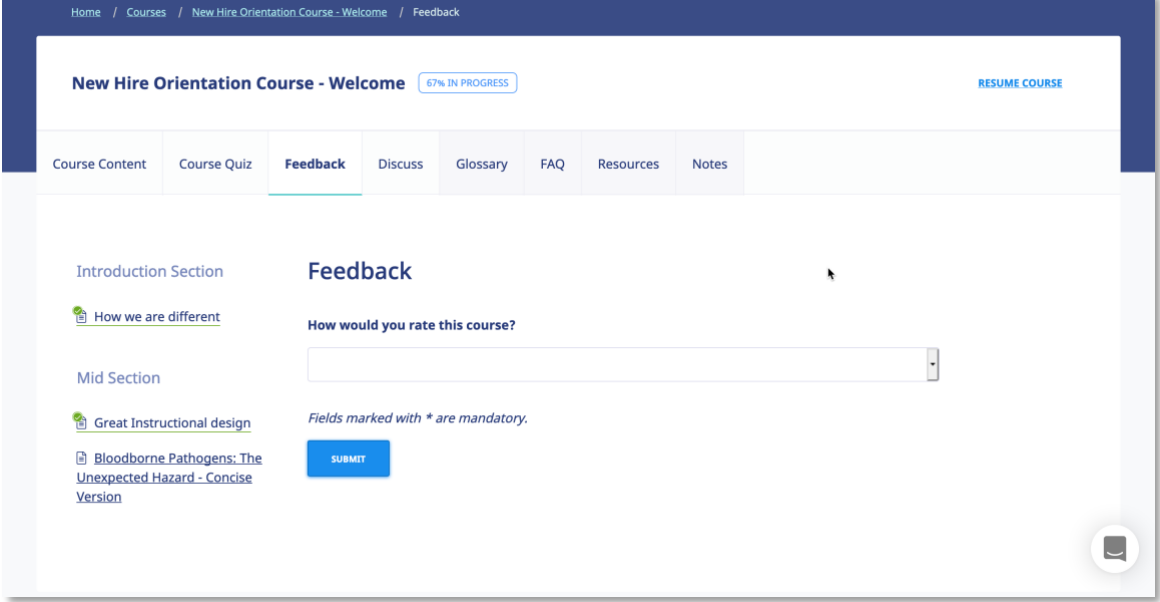

#### <span id="page-27-1"></span>**Discuss**

Click on Discuss sub menu link to access topics related to your Course.

You can send **private messages** to your Course Instructor. These messages will only be available to your Instructor.

You can send **public messages** to be posted on the course discussion area. These public messages will be available to other users assigned to your particular training Course or elearning program.

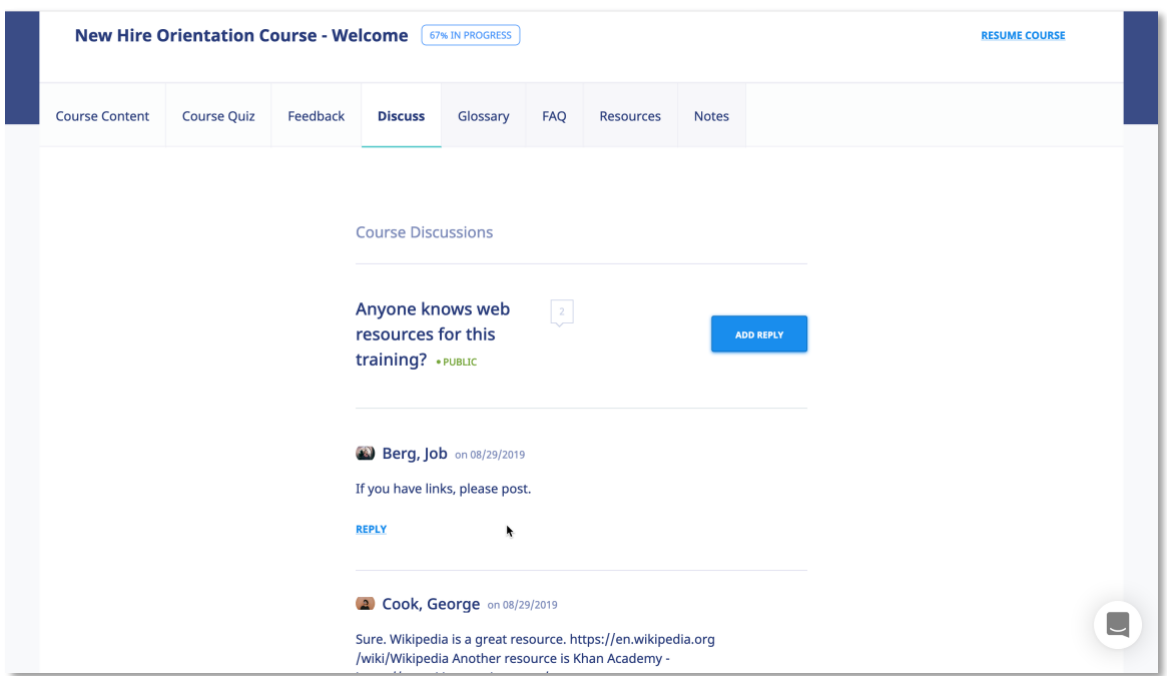

# <span id="page-28-0"></span>**Glossary**

A Glossary is a list of terms with the definitions for those terms. Traditionally, a glossary appears at the end of a book and includes terms within that book which are either newly introduced or at least uncommon. Click Glossary on the **Course Details** screen to view its Glossary.

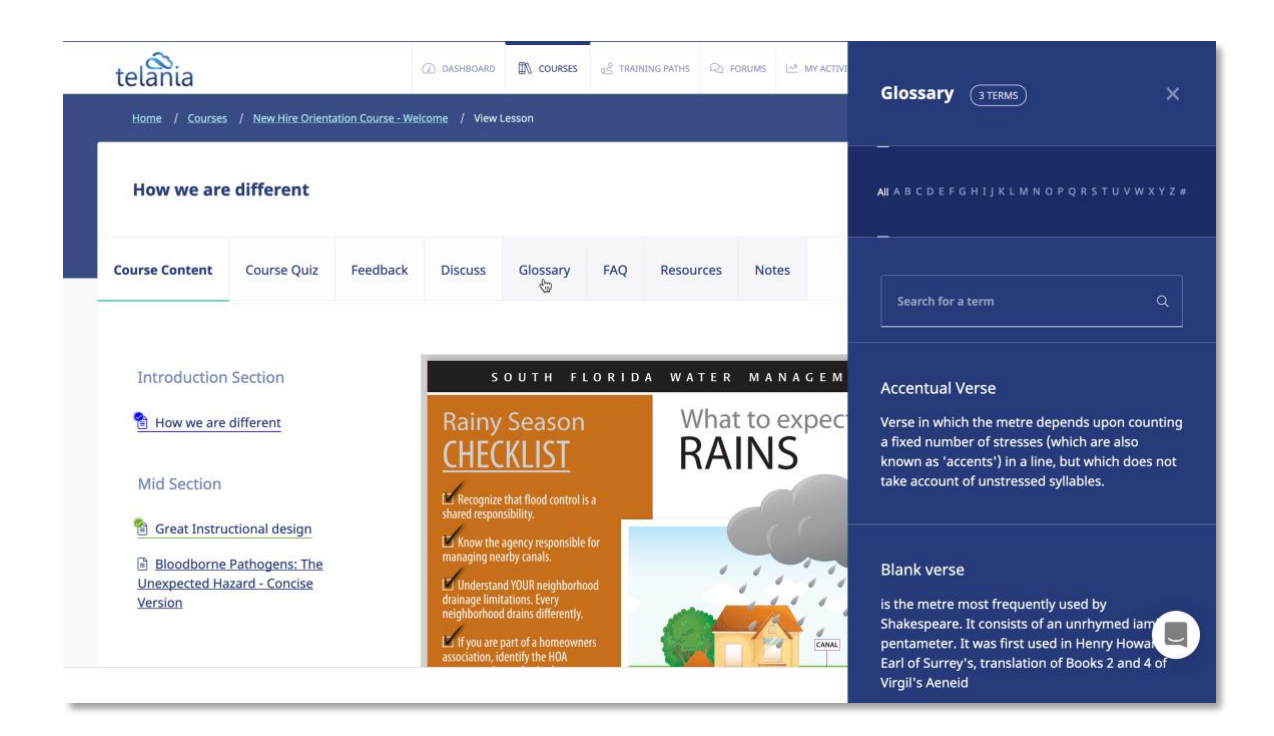

# <span id="page-29-0"></span>**FAQ**

Get answers to some frequently asked questions by clicking FAQ on the **Course Details** screen.

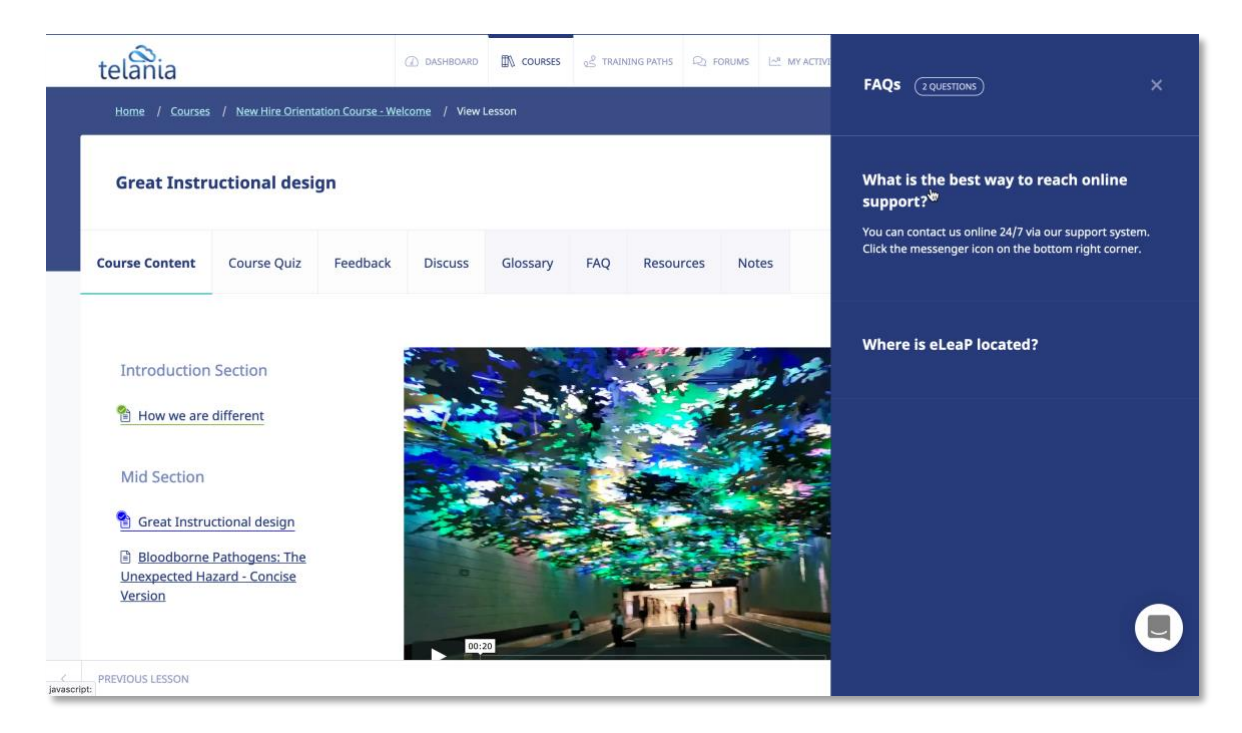

#### <span id="page-29-1"></span>**Resources**

Your Course Instructor has created useful web-based resources list for this Course. Access these helpful web resources by clicking Resources on the **Course Details** screen.

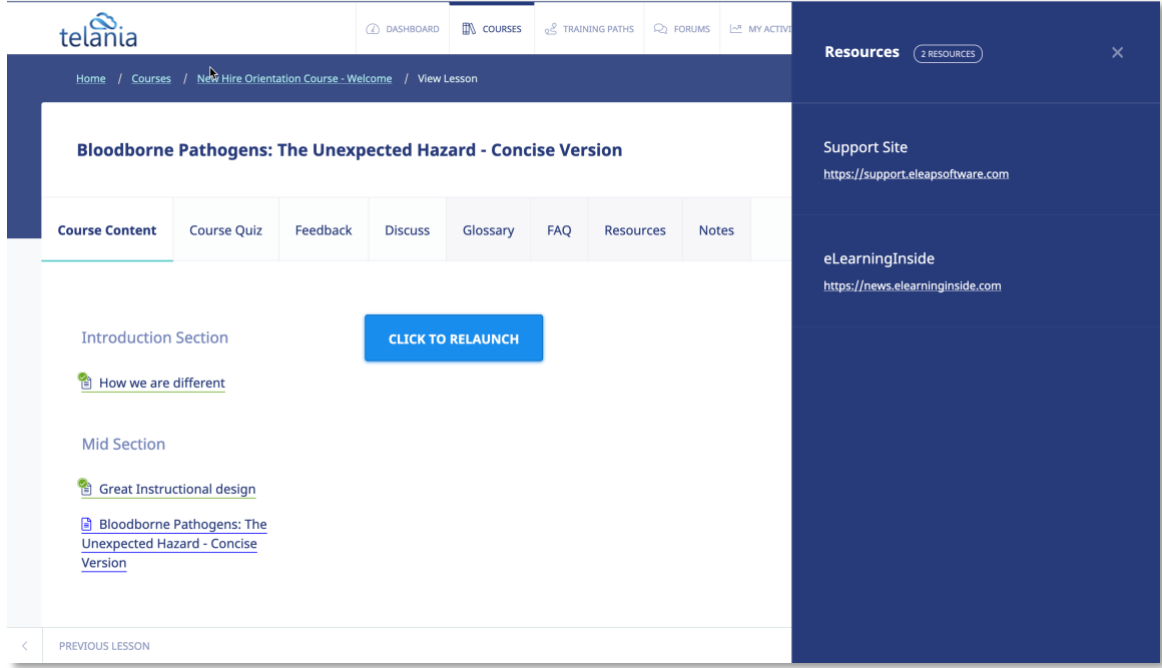

# <span id="page-30-0"></span>**Notes**

Create your own portfolio of your online e-learning or training experience. Add files, upload notes, add web links etc. Create a private journal of your e-learning journey. To get started, click the Notes tab. You can then add notes and upload files as shown below.

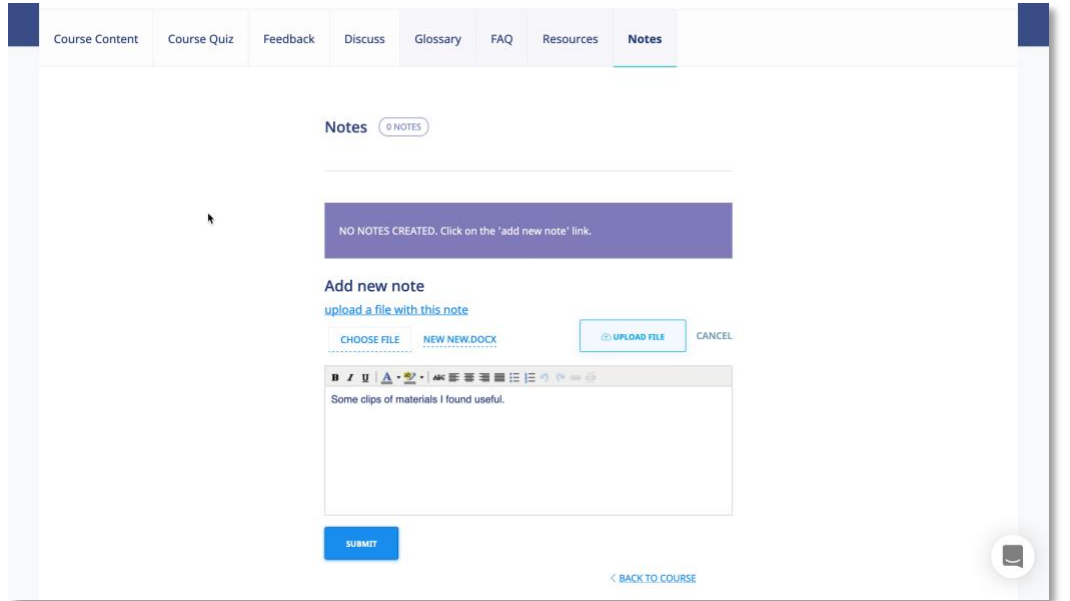

As shown in the following illustration, you can click the **upload a file with this note link** to add files, and you can enter and format text within the Content Editor.

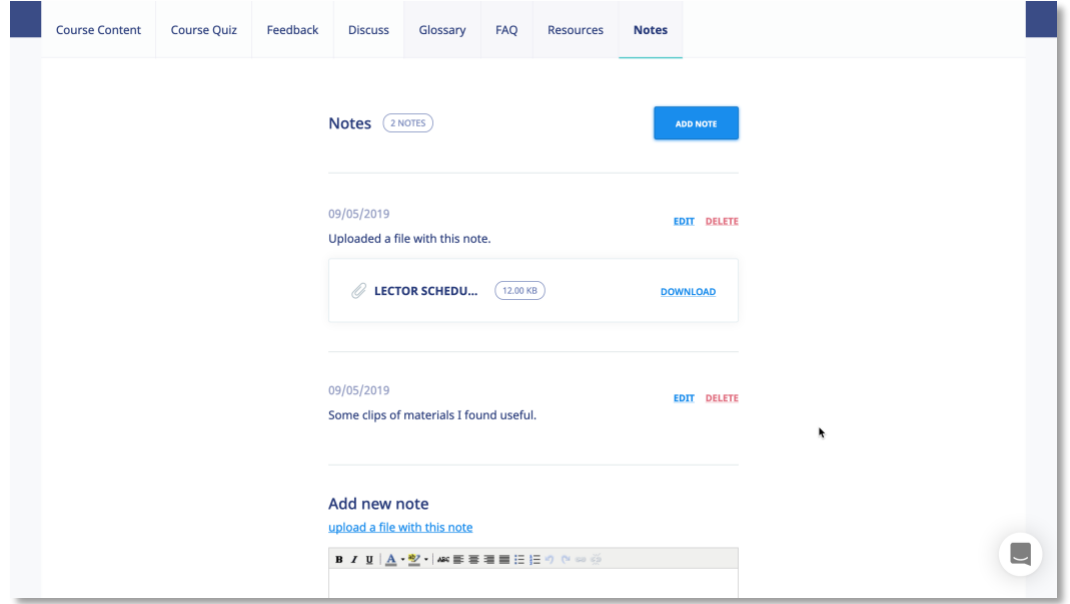

Once you are satisfied with the Note, click sUP Note and your new note.

#### <span id="page-32-0"></span>**TRAINING PATHS**

eLeaP™ LMS delivers personalized learning and training just for you. The Training Path system allows you to access training/learning programs customized for you.

Let's say that you, John Smith, need to take your "Managing by Walking Around", "The Science of the Sale", "Sexual Harassment Training for Supervisors" and "Workplace Ethics and Compliance" Courses in a specific order. A Training Path called "Middle Management Learning Program I" will be created for you.

To access your Training Path Center, click <sup>&</sup> TRAINING PATHS on the top navigation menu. The available **Training Paths** will be displayed. Click **[the name of your assigned Training Path]** to see the details of your personalized Training Path.

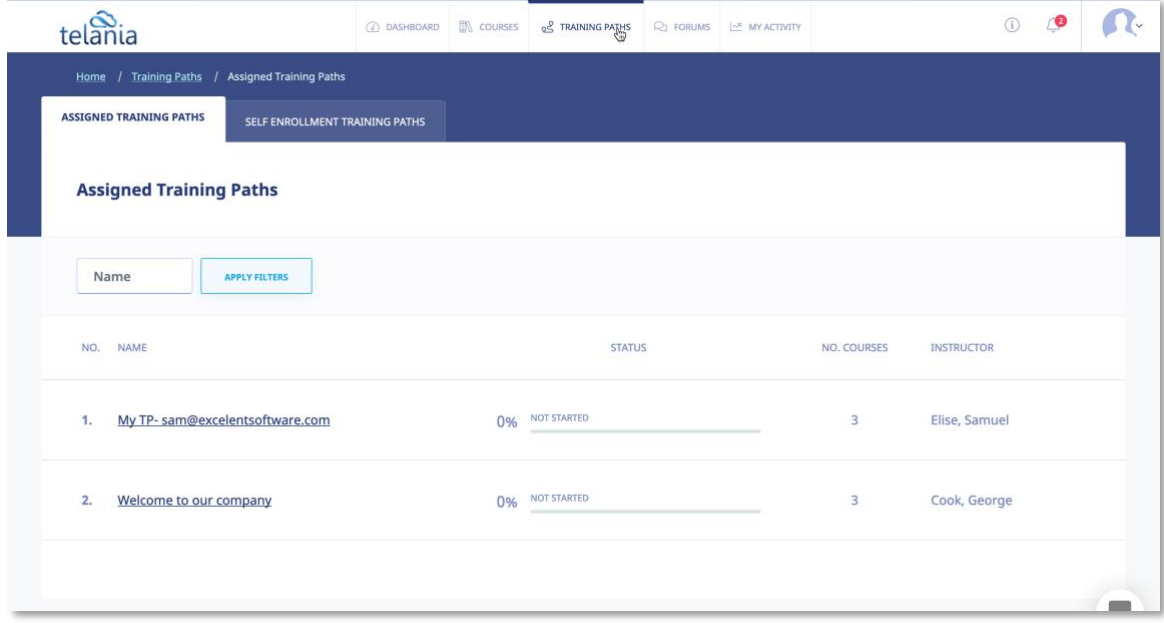

You can also click on your assigned training paths from your account dashboard:

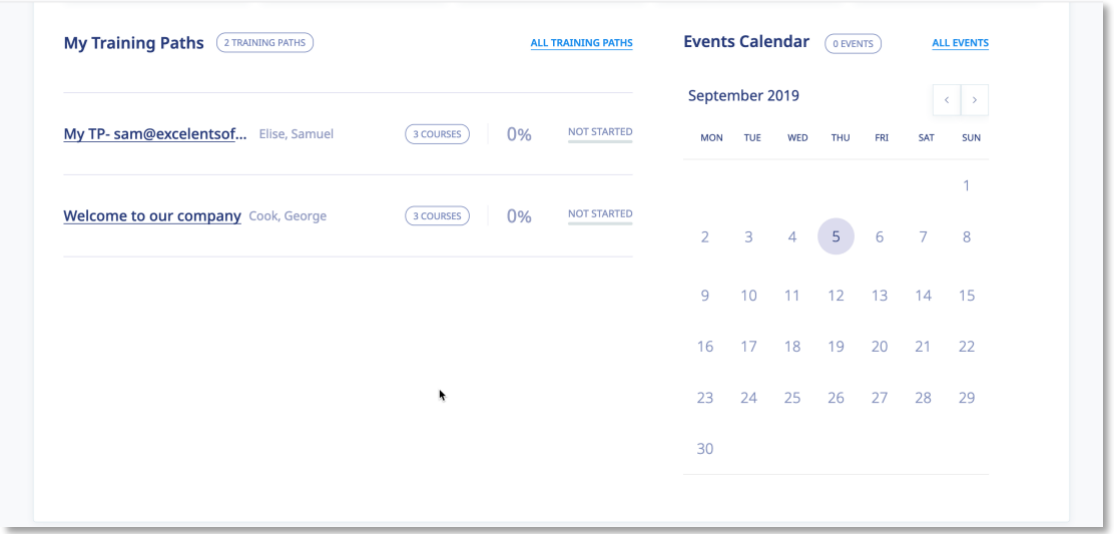

**Note:** Some Courses in your Training Path might require Quiz Assessment.

To begin accessing Courses in your assigned career path, click on the name of the available Courses.

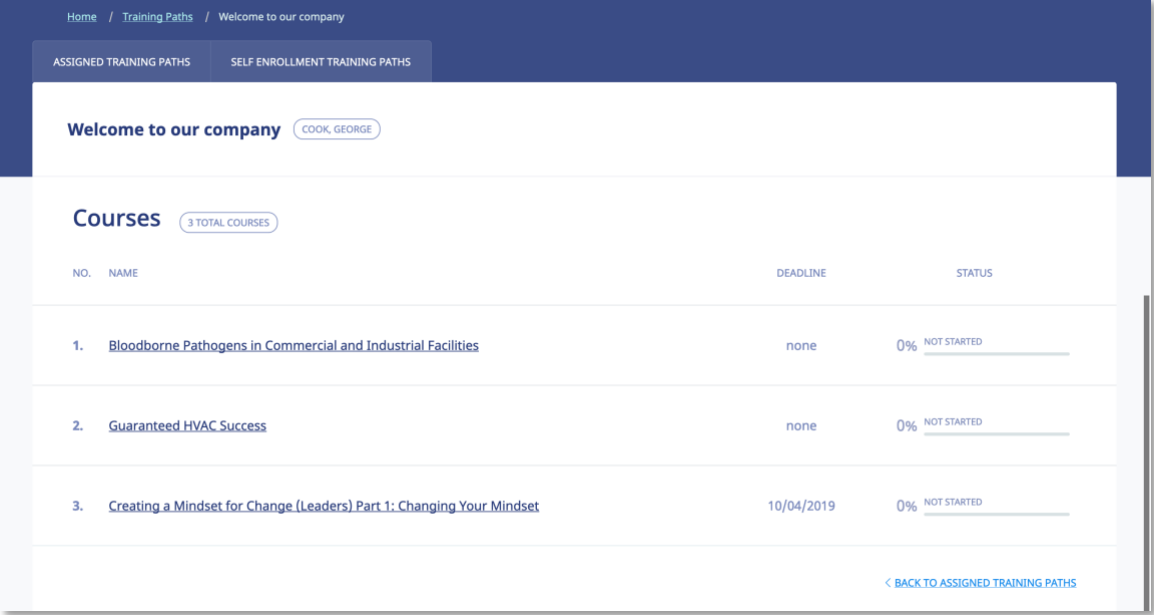

As shown in the following illustration, the **Access Course** screen, illustrated below, is displayed. **START COURSE** This screen displays the details for the Course. When you are ready to begin, click.

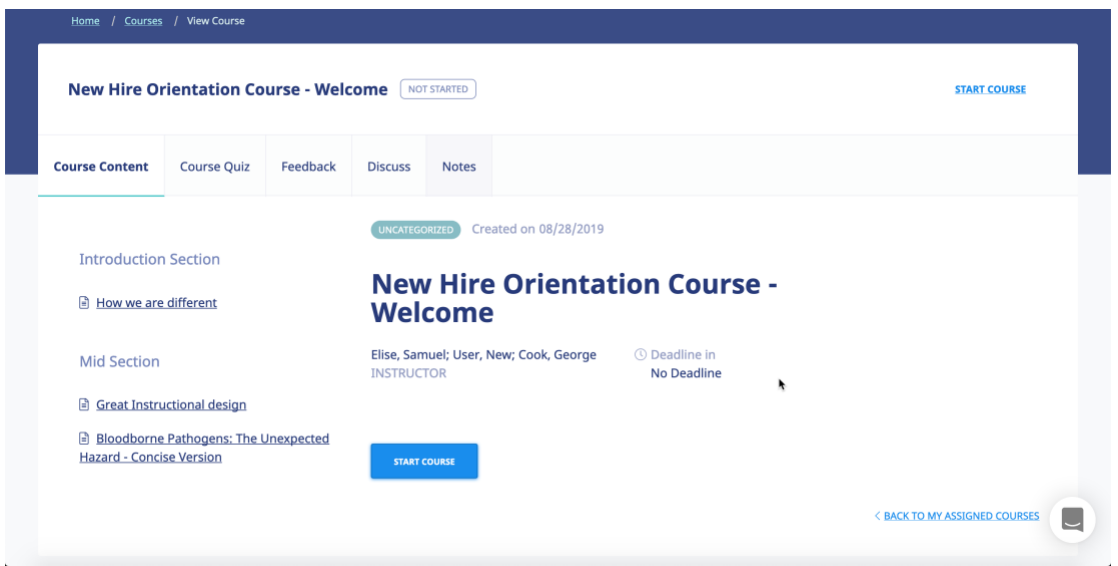

## <span id="page-34-0"></span>**QUIZ/ ASSESSMENT CENTER**

eLeaP™ LMS encourages you to complete Course Assessments. Assessments will help your Instructors know how well their Training Courses are going.

To take a Quiz Assessment click the **Course Quiz** tab within the **Course Details** screen.

**Note**: *You will need to have accessed and completed your Course Content prior to accessing the Quiz Center.*

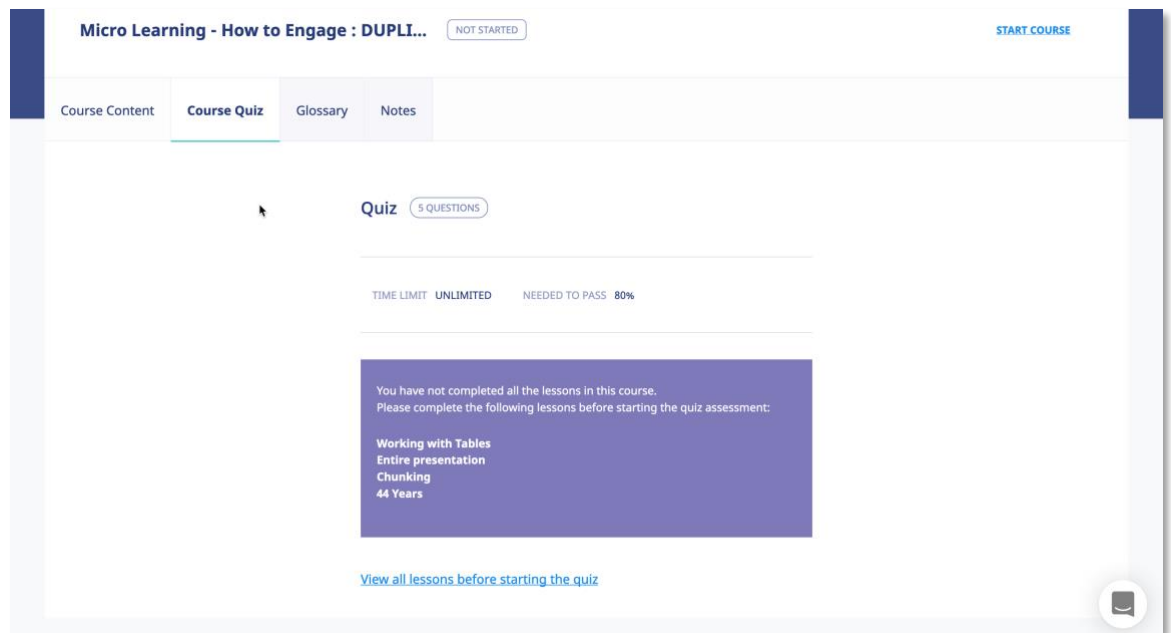

Once you reach the final Lesson within a Course, click **the start your quiz** to start a Quiz

associated with that Course, as shown in the following illustration.

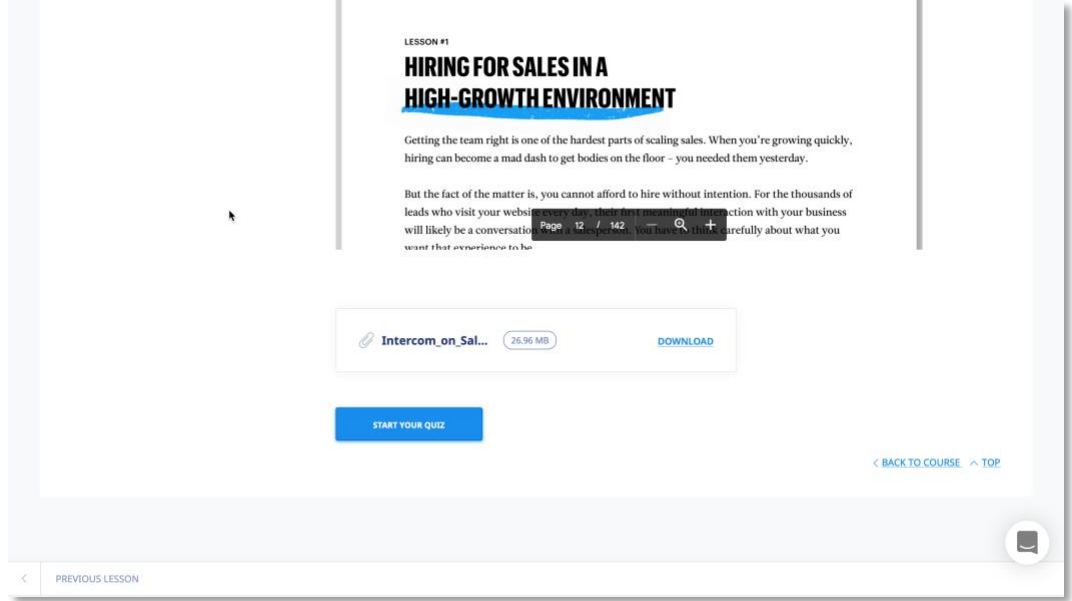

The **Quiz** screen, illustrated below, is displayed. Make sure to read all relevant quiz instructions.

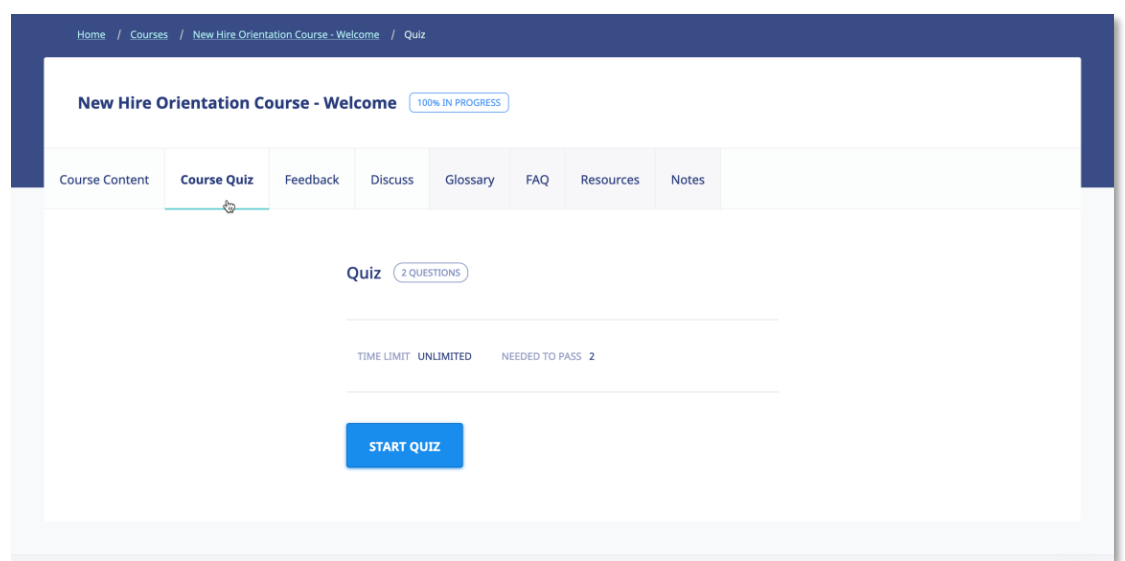

When ready to start, click  $\overline{f}$  start videostart the Quiz.

 $\Gamma$ 

The **Questions** screen, illustrated below, is displayed. As you answer each question within the

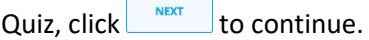

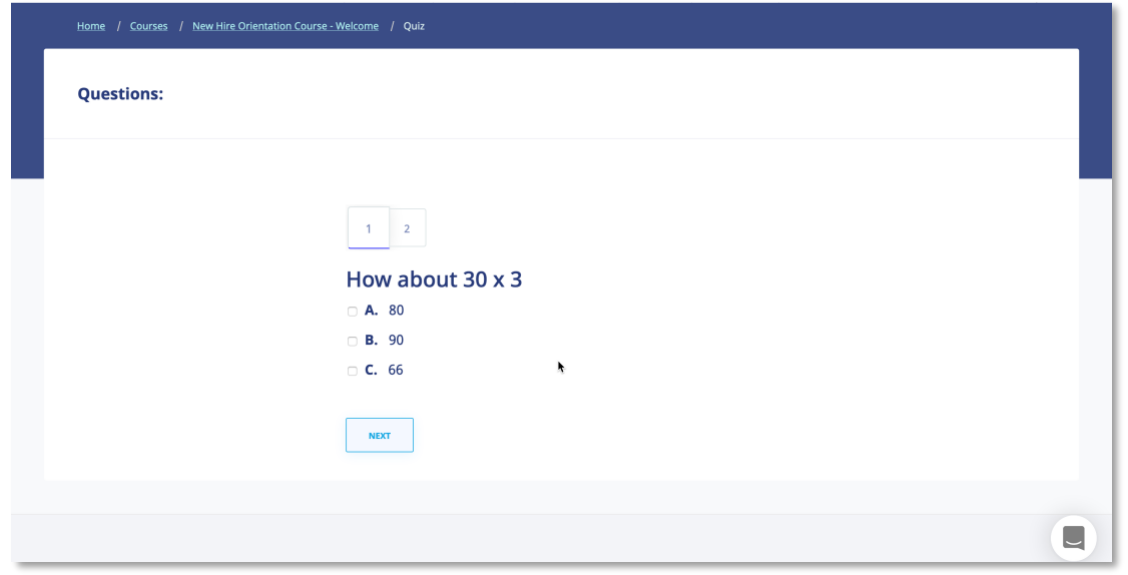

As you move through a Quiz, you will notice that you can click  $\Box$ <sup>PREXTOUS</sup> to return to previous questions if you are unsure of your answer and want to change it, as shown in the following illustration.

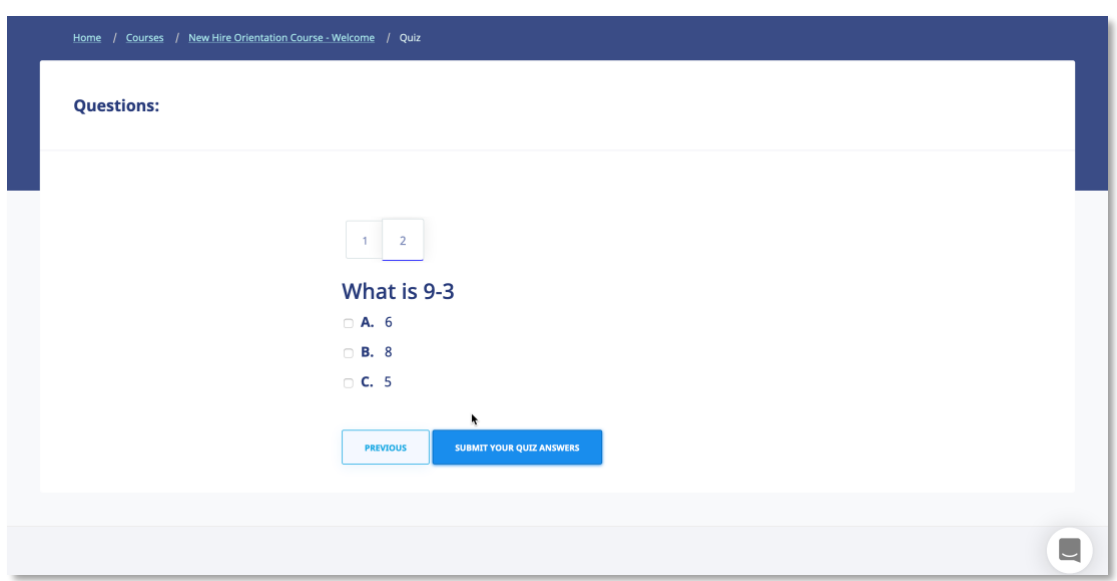

eLeaP™ has five (5) Quiz question types or formats:

- Multiple Choice/True/False,
- Sequence/Sort Order/Ranking,
- Essay/Short Answer/Explanation,
- Multiple Choice with Explanation, and
- Hotspot, Find Errors

To answer a "**Multiple Choice**" or "**True or False**" quiz question, choose the answer option(s)

that best satisfies the requirement of the question. Click  $\Box$  to advance to the Next Question.

Repeat this process as many times as needed to answer other Multiple Choice or True or False questions.

To answer a "**Sequence**, **Sort Order** or **Ranking**" type questions, click the answer choice or option you wish to arrange. You can then click the **TOP** or **BOTTOM** arrows to move the answer choice to the exact or correct answer location you want. An example of such a question might be to arrange the planets in the correct order from the nearest to the sun. You will click on any one of the answer choices and then use the **TOP** or **BOTTOM** arrows to arrange them as follows: Mercury, Venus, Earth, Mars, Jupiter …"

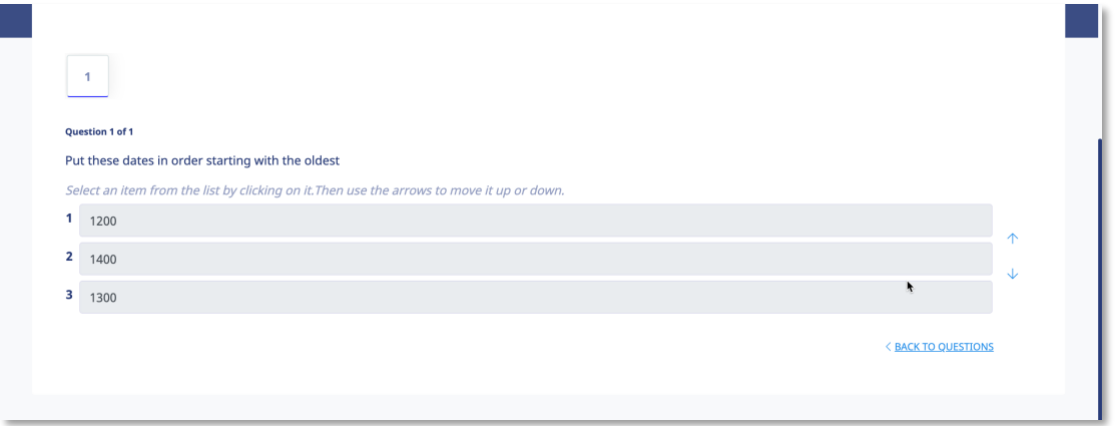

If you are asked to answer a question that requires a short answer or an essay, all you have to do is **type in your answer** in the text box provided.

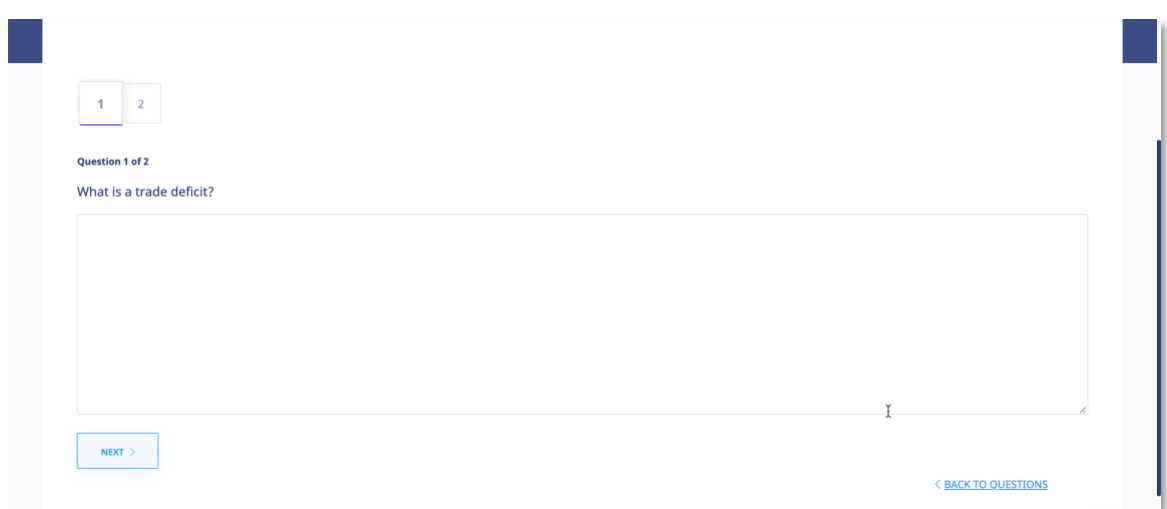

You might be required to explain your Multiple Choice answer. First **choose the correct answer**  to the Multiple Choice question and then type in your explanation in the text box.

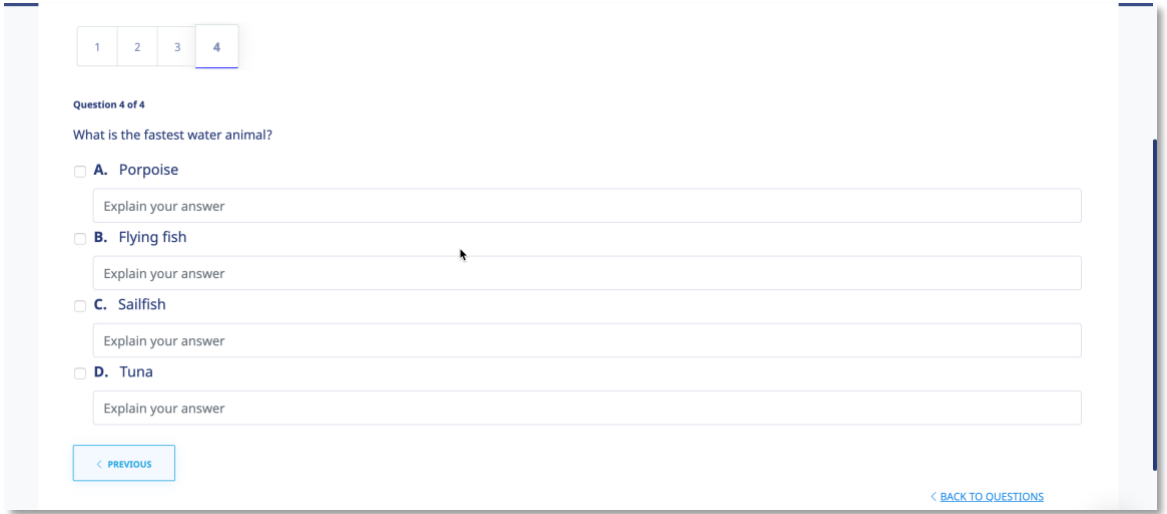

The last question type in the eLeaP™ LMS Quiz Creator is the "**Hotspot or Find the Error**" question type. To correctly identify errors or other requirements in the '**Hotspot**' or '**Find the Error**' type question, **click the relevant area of the image** and **type in your comment or answer explanation** for your choice or selection.

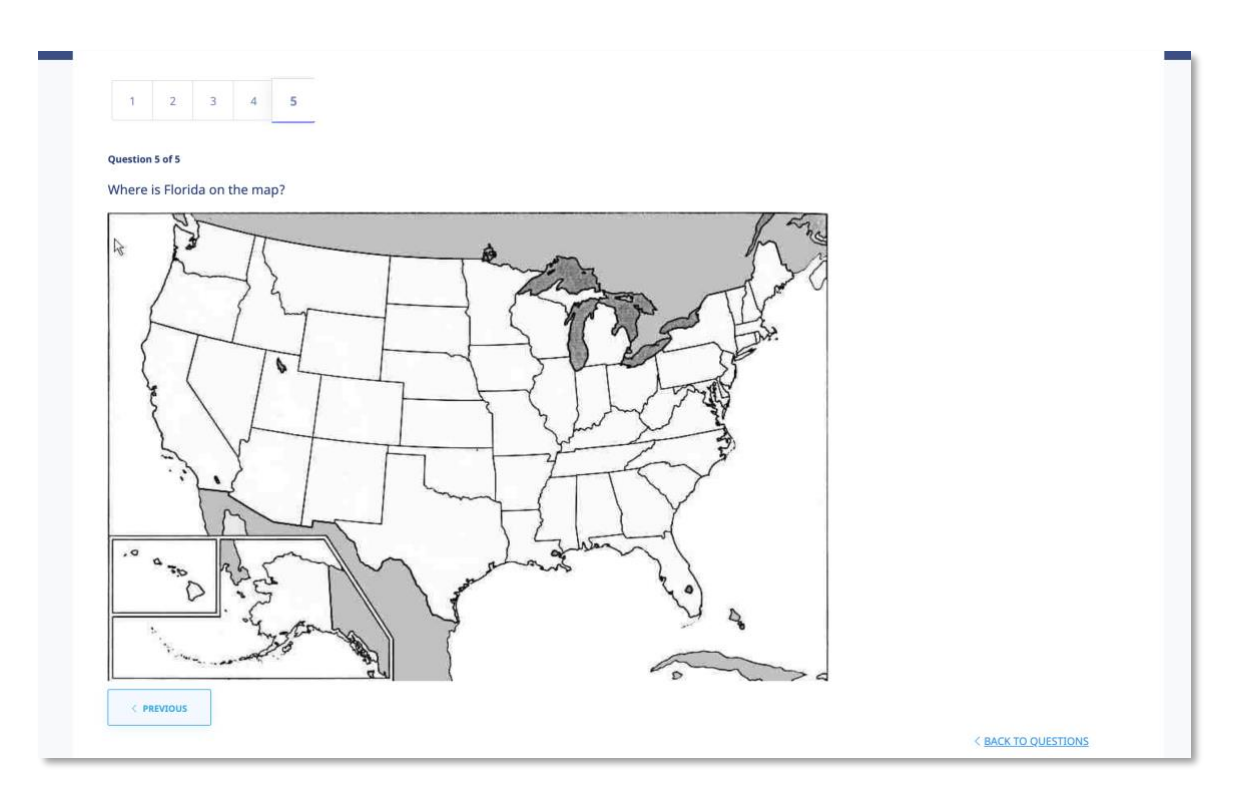

*\*\*If you are satisfied with your answers, 'submit your quiz answers'*

Once you reach the end of a Quiz, click submit your answers.

The **Quiz Results** screen, illustrated below, is displayed.

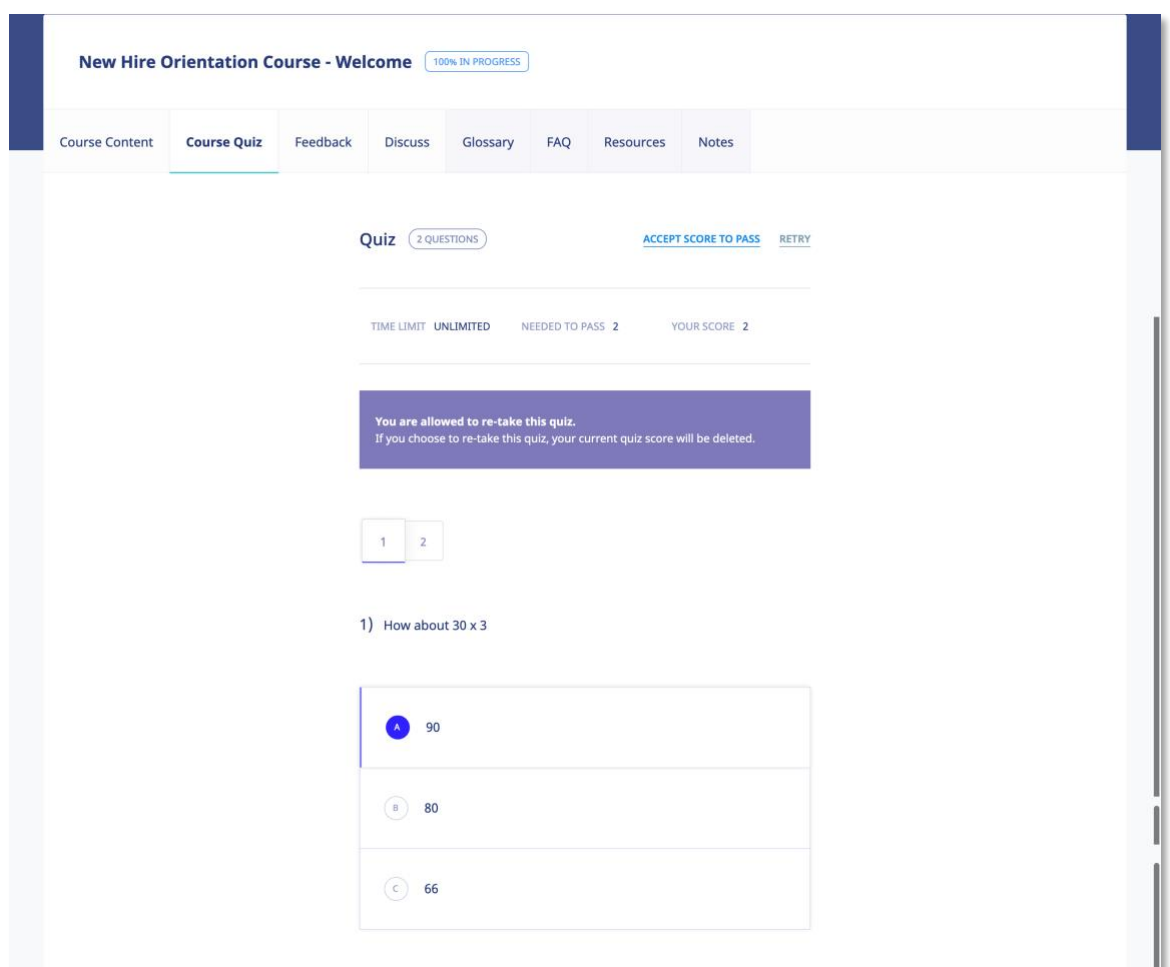

# **\*\* Your submission is FINAL and irreversible. You can petition your instructor to reset your Quiz.**

If you don't finish a Quiz within its allotted time, or you don't answer enough of the questions correctly, the following screen will be displayed, allowing you to retake the Quiz. Click RETRY to retake the Quiz or click the ACCEPT SCORE TO PASS link to accept this score.

When you do successfully complete a Quiz, the following screen will be displayed.

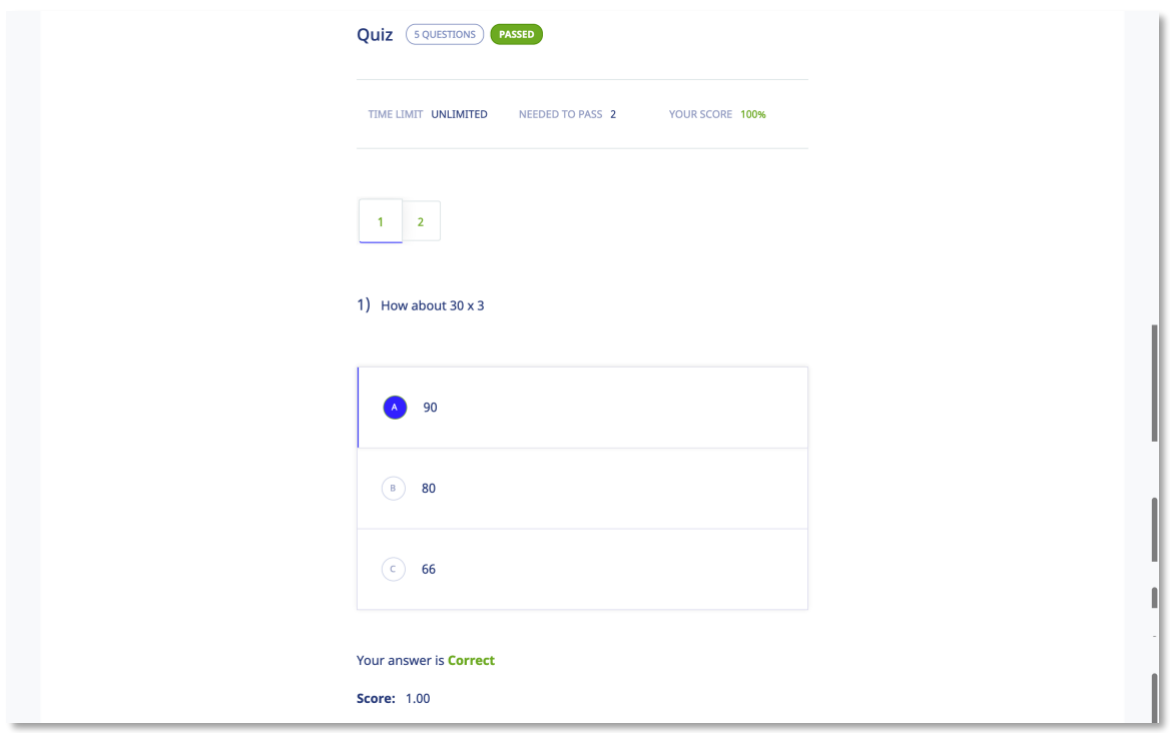

# <span id="page-41-0"></span>**FORUM/COMMUNICATION TOOLS**

eLeaP™ believes that informal learning can be a vital part of designing powerful e-learning and training programs. After all, the experts tell us *"80% of workers get their job know-how informally"* Jay Cross (TD Magazine).

Forums are a great way to foster this informal and unorthodox learning. Forums allow for users to share ideas, best practices and even develop new methods of problem solving or generating ideas. That million-dollar idea could come from your training portal's forum site. We encourage you to use these interactive tools in your eLeaP™ LMS package.

eLeaP™ has provided tools to help you launch informal learning. Make use of your system-level online forums or course level discussion boards.

Click on  $\mathbb{Q}$  FORUMS tab to access your forum conversations.

**Note**: Certain categories might require Admin level invitation to access.

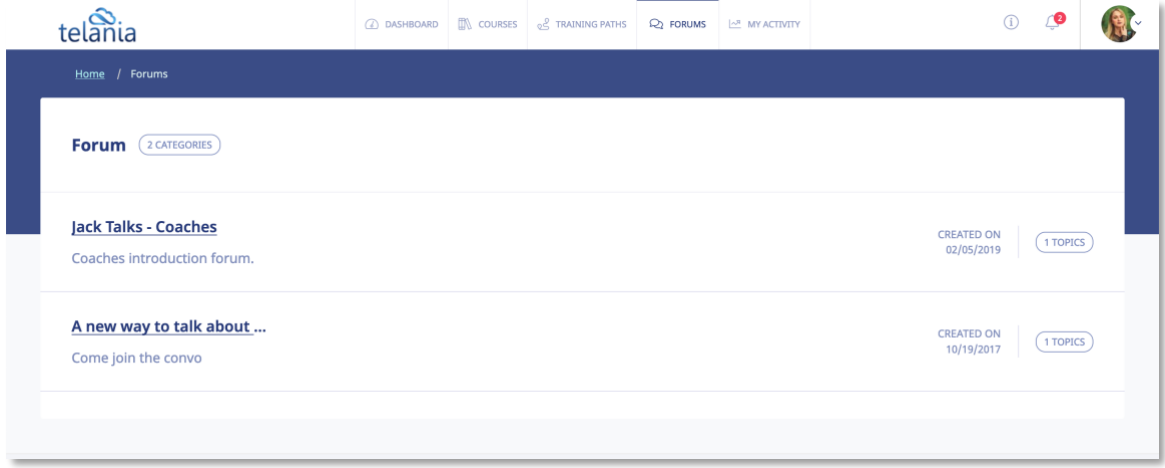

To post new topics or reply to existing topics, click on the name of the forum you are interested in. You can start a new topic or join an existing topic conversation.

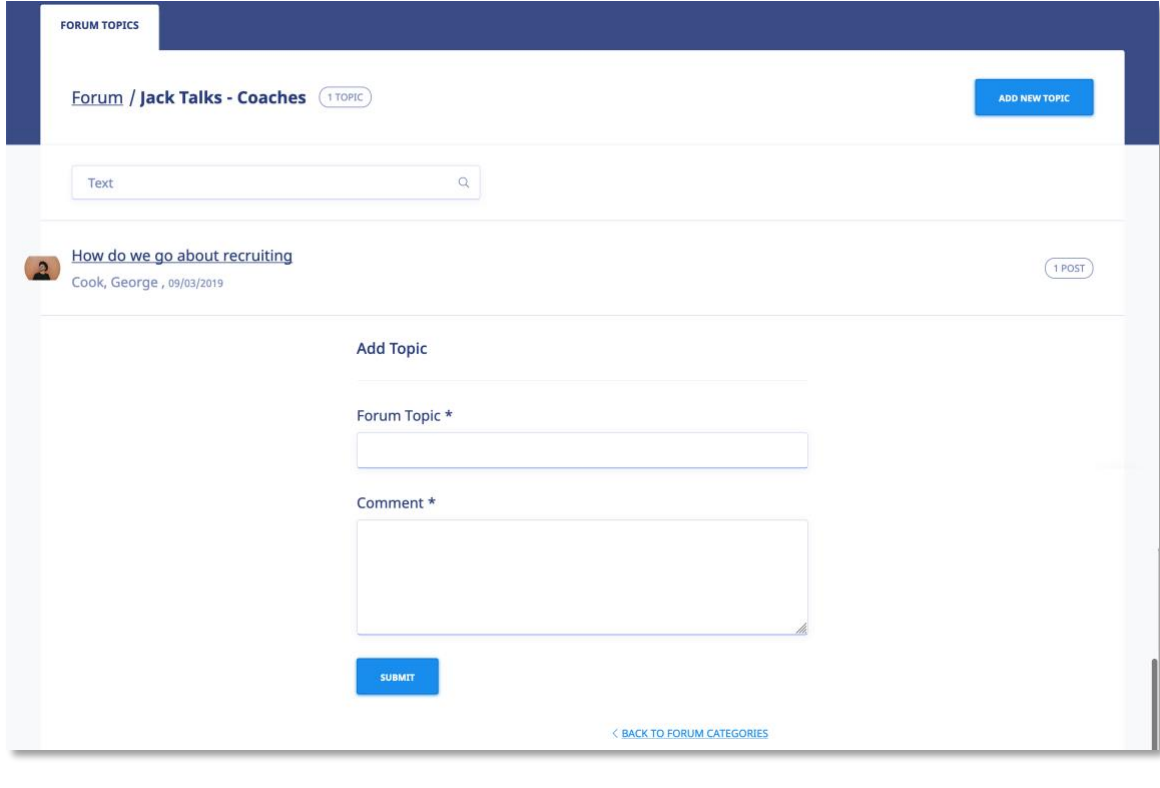

Enter your comment or question in the **Write your comment** field, and then click **.** SUBNAT

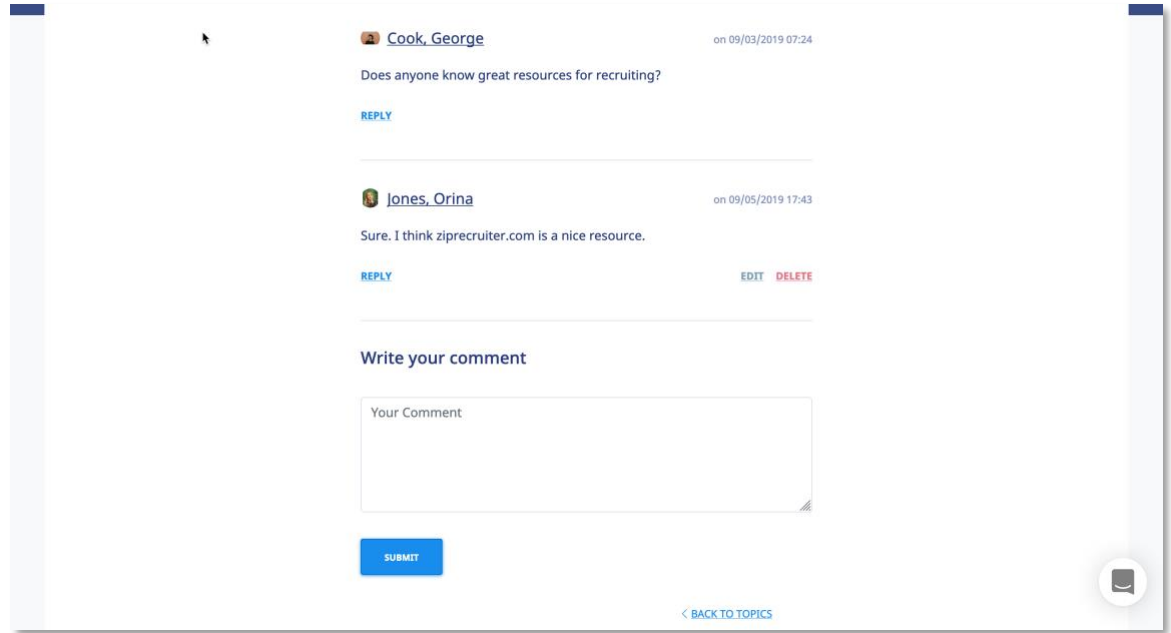

### <span id="page-44-0"></span>**eLeaP™ Inbox & Communication Center**

With eLeaP™ LMS, you have a comprehensive notification and electronic communications system which enables you to set up rules for auto notifications to be sent to your users.

As a trainee, you can also access your eLeaP™ INBOX to receive updated email notification and communications regarding various activities in your eLeaP account. You can receive Quiz completion notifications, notifications on Course Assignments, Pending Deadline notifications. Notifications first appear in your dashboard:

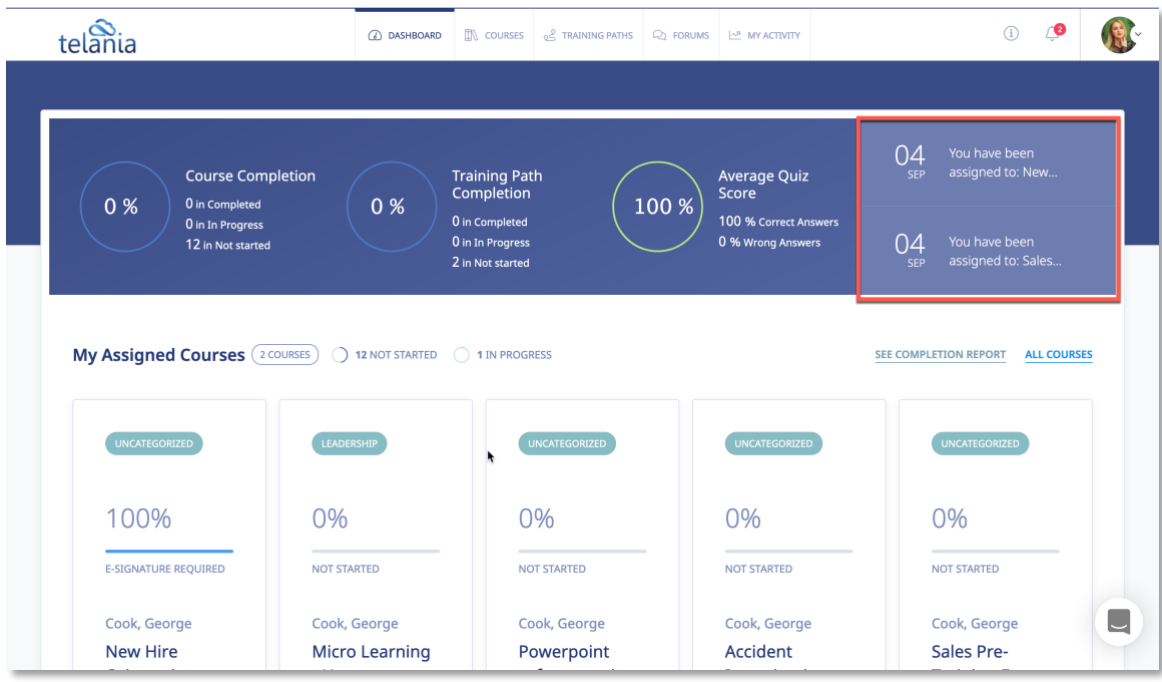

When you receive a Notification Email, the **Email** icon to the left of your User Name will indicate that. As shown in the following illustration, clicking on that icon displays the messages in your Inbox. You can select a message and click the **remove selected messages** link to delete those Emails. Inbox messages are automatically deleted after thirty (30) days. Remember that notification emails also do get sent to your regular email.

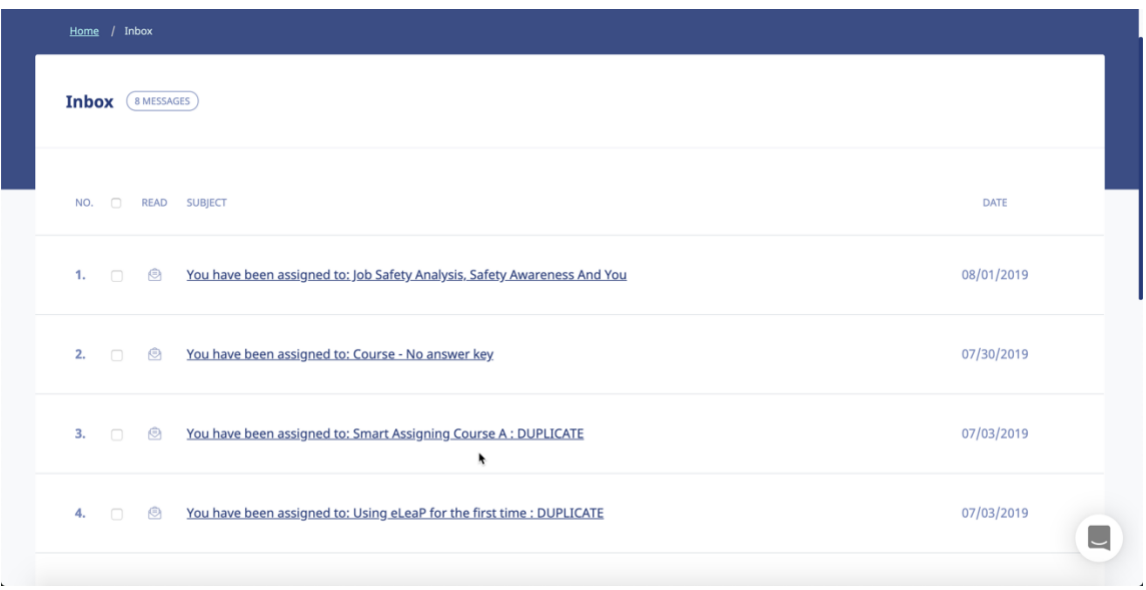

#### <span id="page-46-0"></span>**Modifying Your Personal Profile**

Selecting the **PROFILE** option on the drop-down menu at the upper right-hand corner of the screen, as shown in the following illustration, allows you to modify your Personal Profile

information.

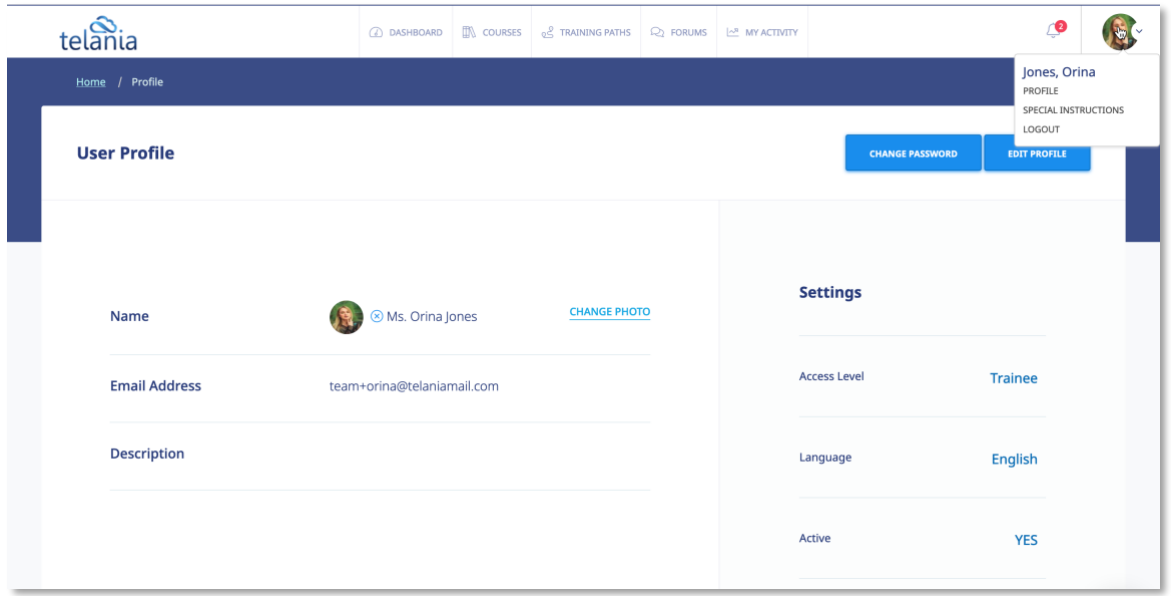

The **User Profile** screen, illustrated below, is displayed. To associate a picture with your Profile, click the **CHANGE** link next to the Name, as shown in the illustration.

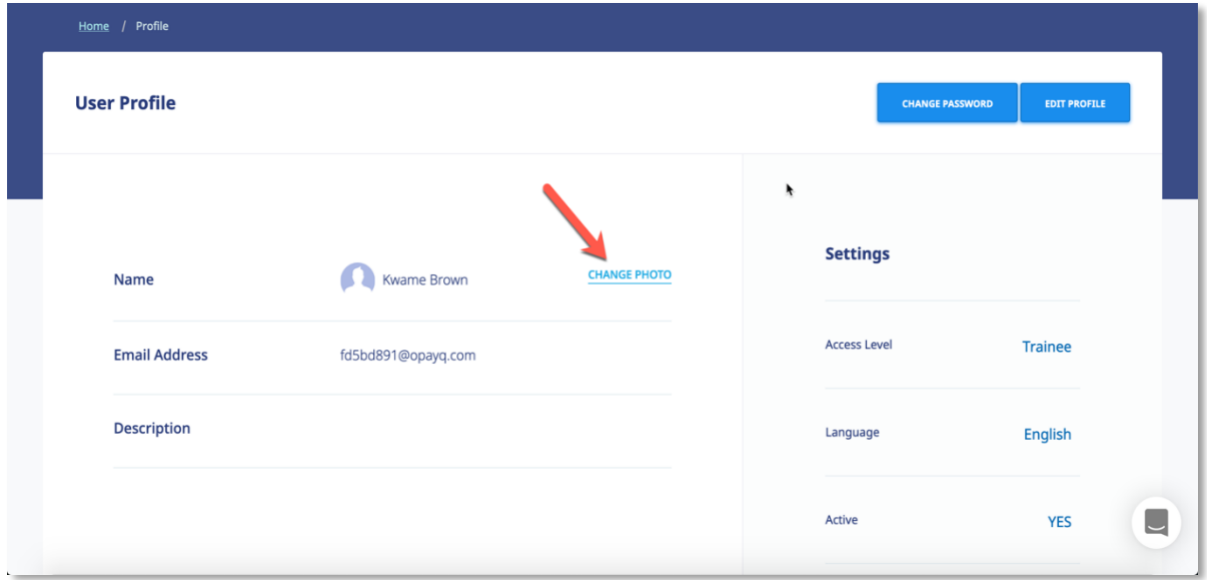

The screen expands, allowing you to navigate to a location on your computer where the picture that you want to associate with your Profile is stored.

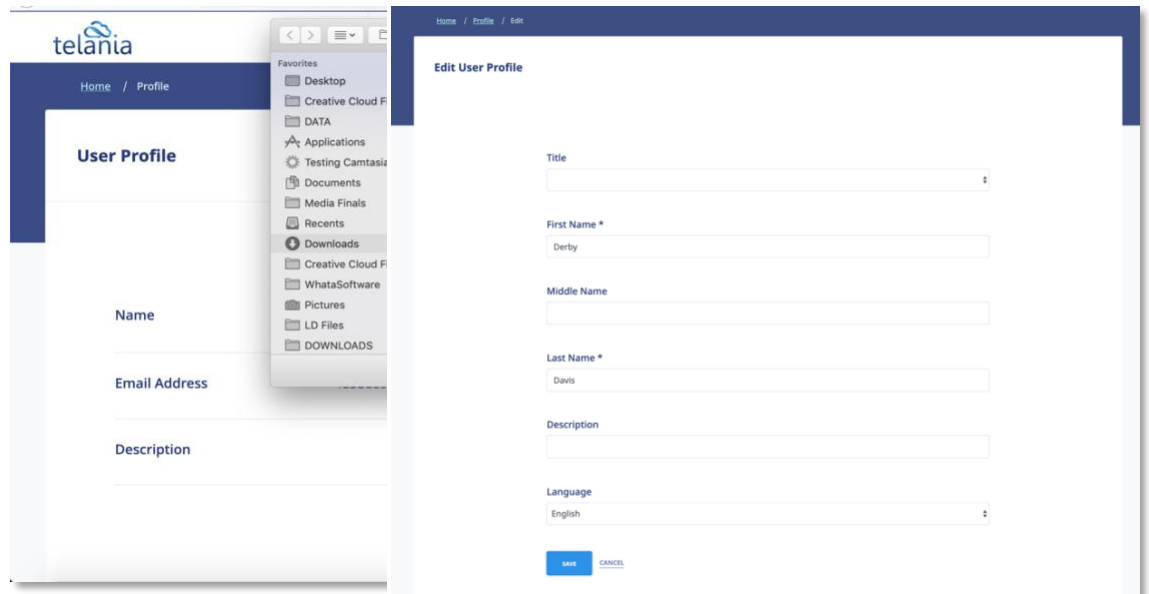

# <span id="page-48-0"></span>**Edit Profile**

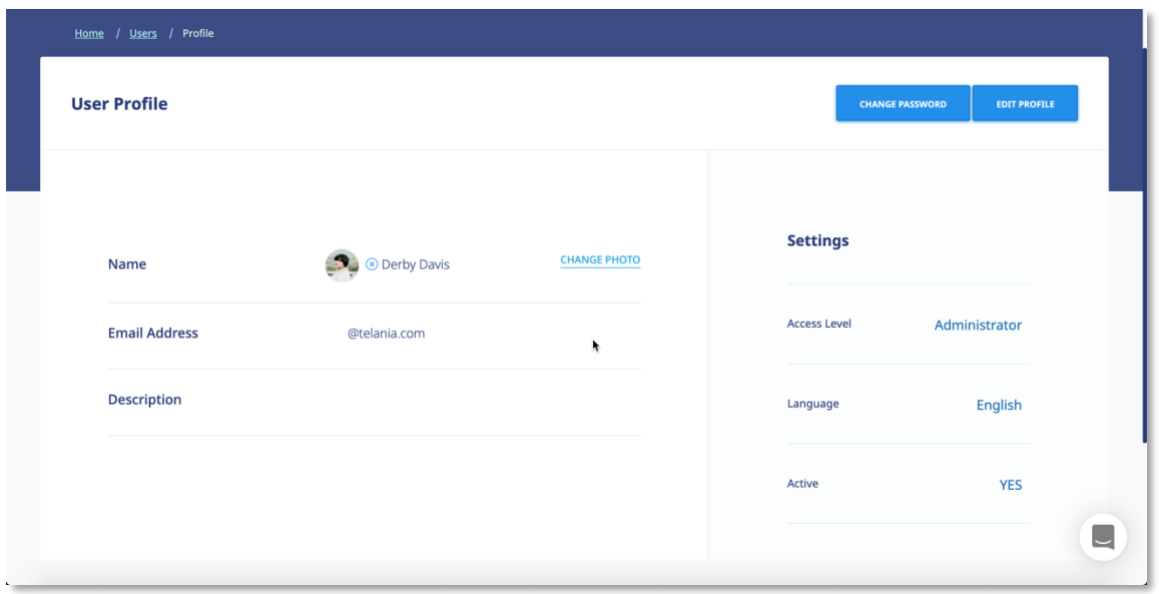

To edit your Profile Details, select the **EDIT PROFILE** button located in the right-hand section of the screen. The **Edit User Profile** screen, illustrated below, is displayed. Make any modifications necessary within the **Title**, **First Name**, **Middle Name**, **Email**, **Description**, **Access Level**, **Language** and **Active/Inactive** settings.

# <span id="page-49-0"></span>**Changing Your Password**

Clicking the **CHANGE PASSWORD** button allows you to reset your password. As shown in the following illustration, the **Change Password** screen is displayed. Enter your old password in the **Old Password** field, enter your new password in the **New Password** field, re-enter the new

password in the **Confirm New Password** field, and then click .

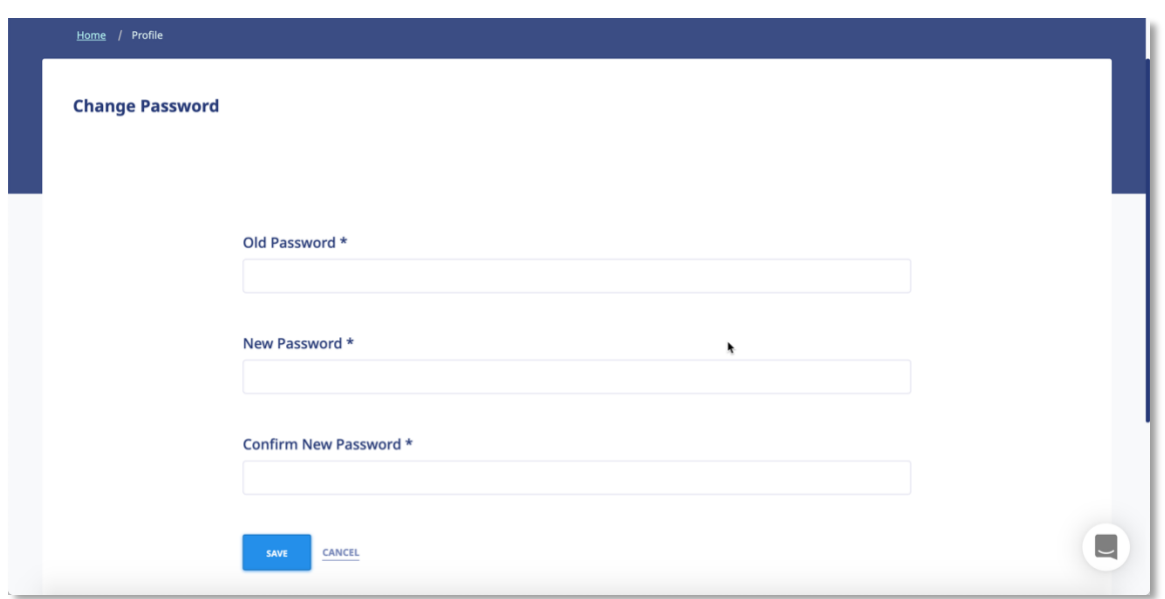

As shown in the following illustration, the system confirms that the password has been changed.

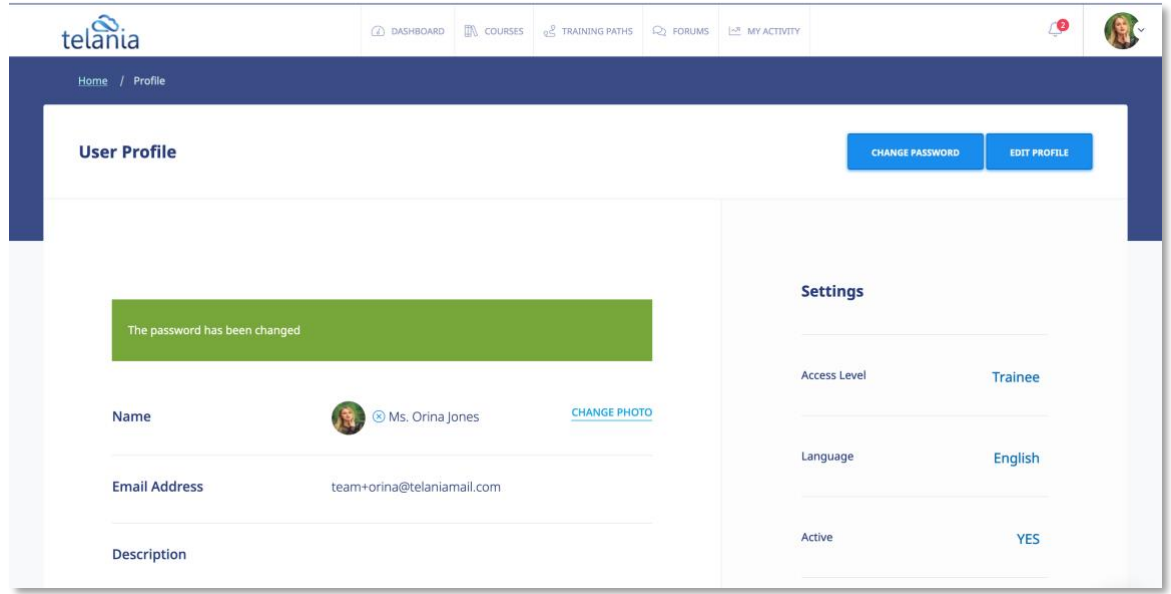

# <span id="page-50-0"></span>**MY ACTIVITY – DOWNLOAD YOUR TRANSCRIPTS**

Click the  $\frac{1}{2}$  MY ACTIVITY tab to access and download your activity reports including Course Completion history and scores.

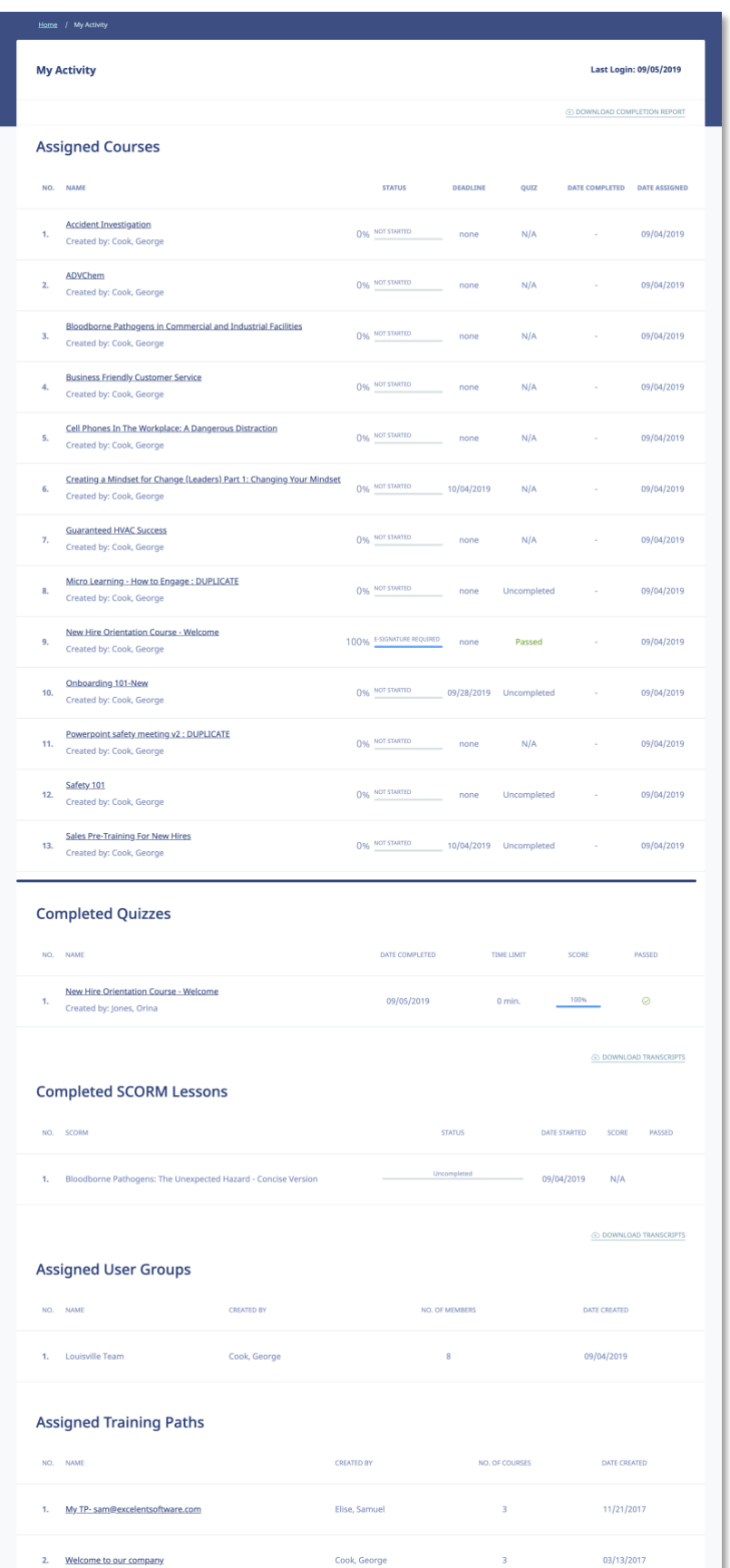

**Copyright © 2019 Telania, LLC. 48**

Click the  $\circledcirc$  DOWNLOAD COMPLETION REPORT link to download your personal complete activity. As shown in the following illustration, your activity report will be downloaded as a PDF.

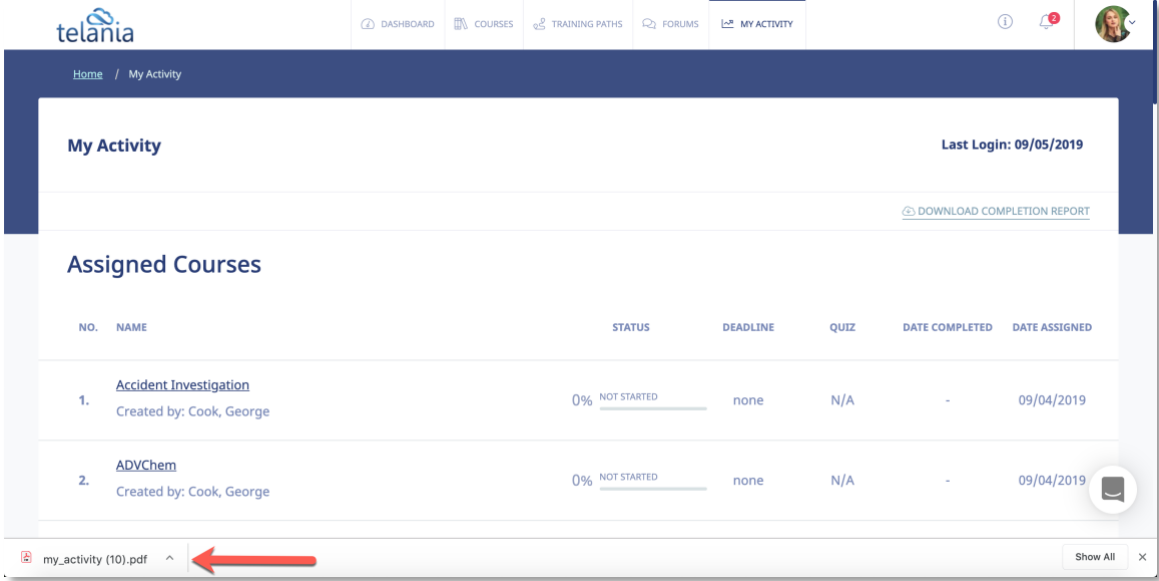

You can also download your quiz results transcripts for your tests. To download your transcripts, click the  $\circledast$  DOWNLOAD TRANSCRIPTS

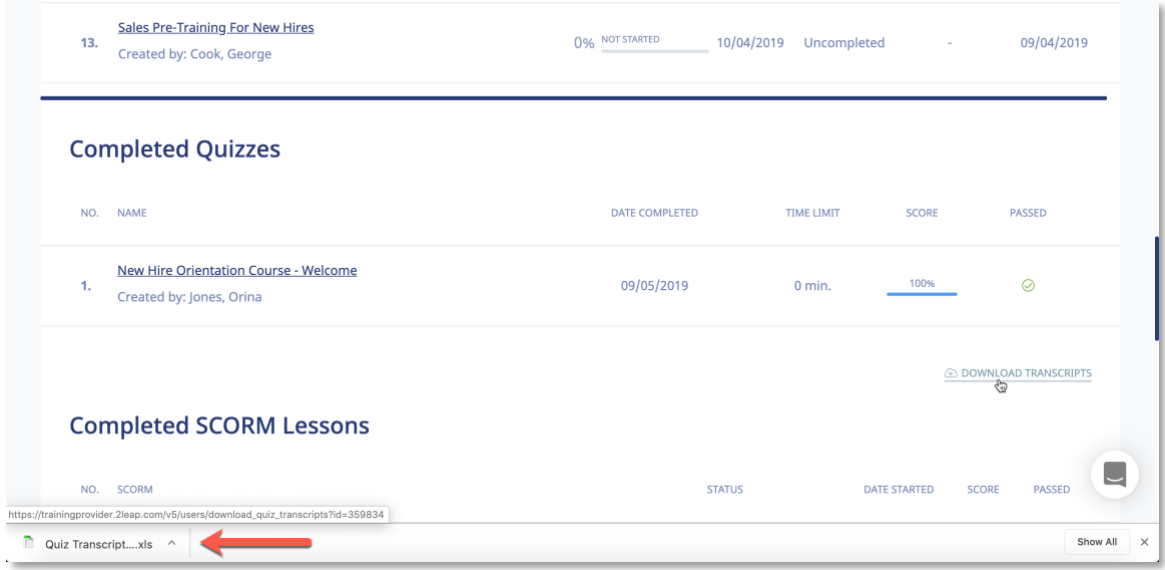

\*\* If your Course Instructor chooses to enable **Completion Certificates,** you can download your

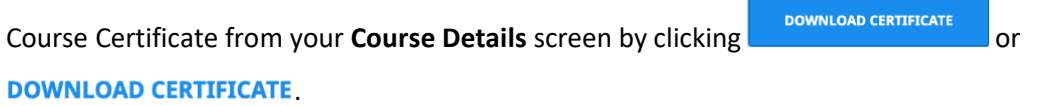

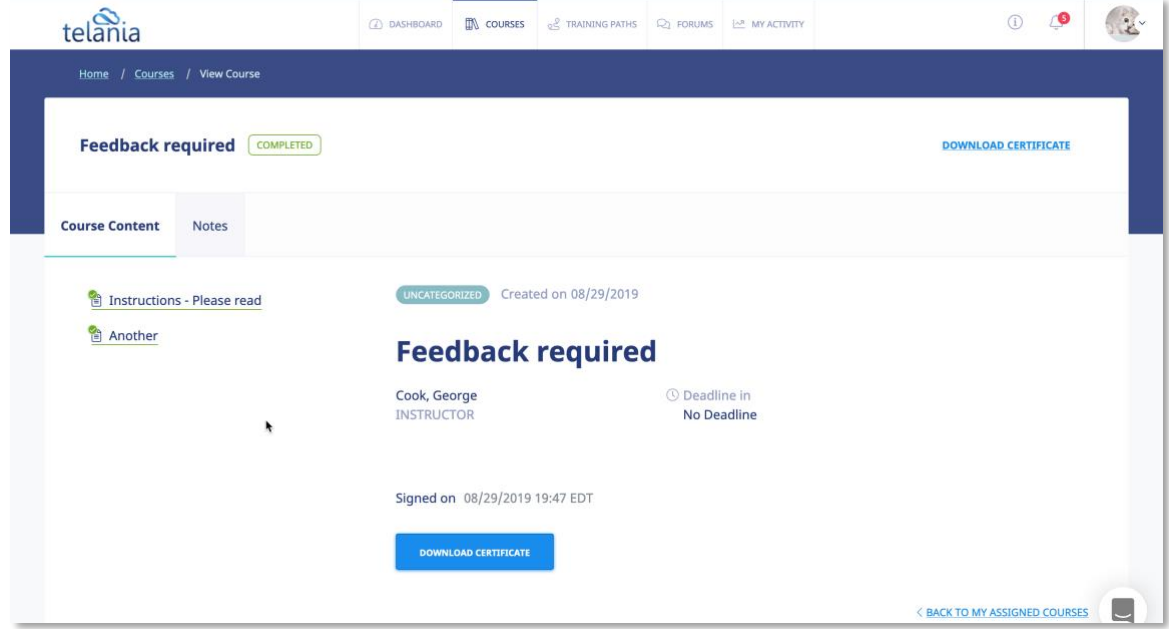

As shown in the following illustration, you are presented with the option to either **Open** or **Save** the .PDF-formatted Certificate File. Choose the **Open** option to open the file, and then save it to your computer, or click the **Save** option to download the file and then use your PDF reader to open it.

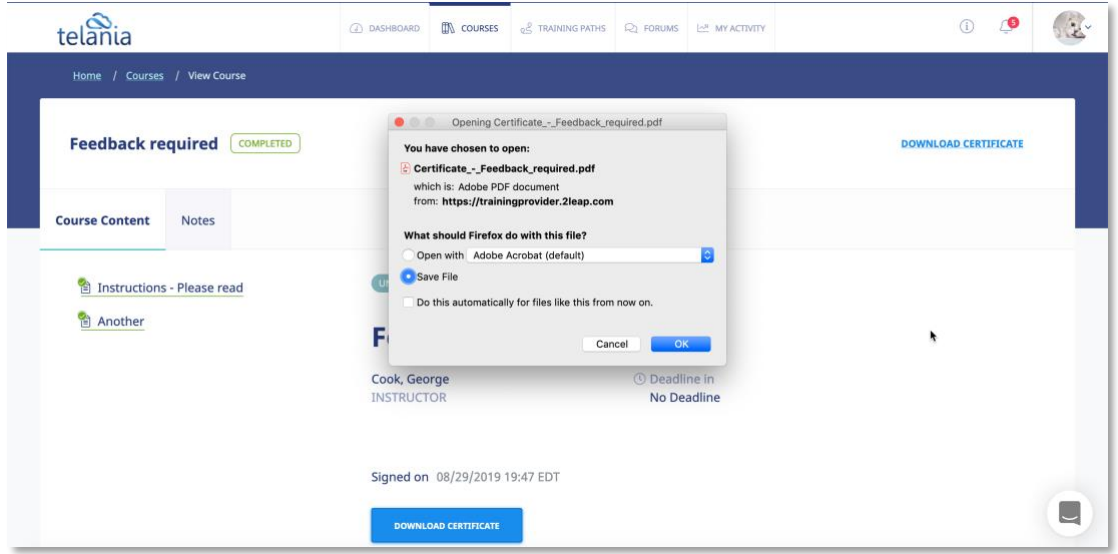

Whichever option you choose, the Certificate file, when viewed from within your PDF reader, will look similar to the following example.

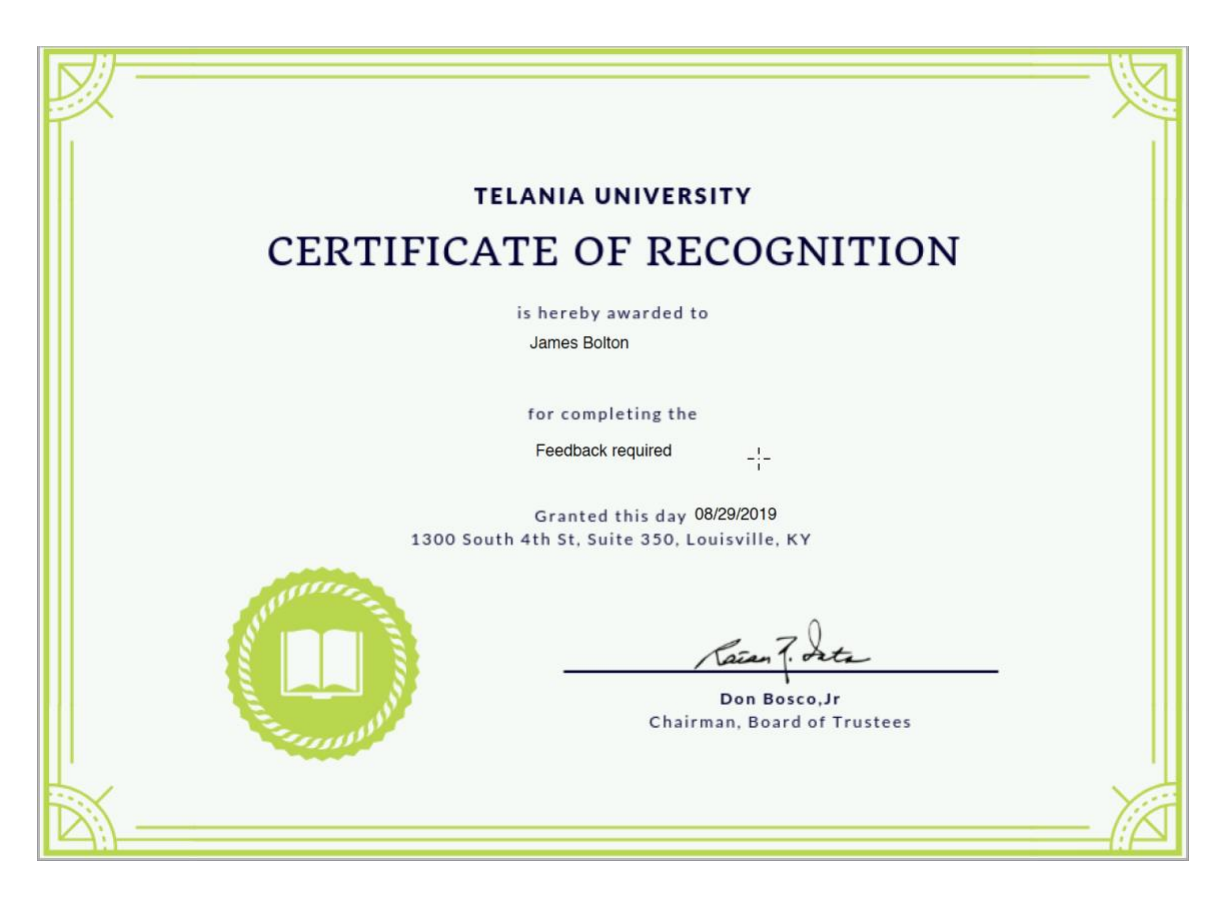

#### <span id="page-56-0"></span>**SUPPORT/HELP CENTER AND ELEAP™ KNOWLEDGE-BASE**

eLeaP™ has an incredibly helpful online support center. To access support and help 24/7, go to [http://support.eleapsoftware.com](http://support.eleapsoftware.com/) .

#### $\overline{(\leftarrow)} \rightarrow$  C'  $\hat{\Omega}$   $\overline{0}$  O  $\overline{\Omega}$  https://support.eleapsoftware.com … ⊙ ☆ ↓ Q Search  $eleaP$ Home Submit a Ticket Knowledgebase News Downloads Troubleshooter Join Live Meeting English (U.S.) -Login Subscribe Please type your question here Your email address  $\frac{1}{\sqrt{2}}$  $\mathbb{Z}$ 몲 Remember me  $\mathbf{z}$ Lost password Login **Join Live Meeting** ł Live Support  $\overline{a}$ **Latest Updates** Live Chat Software by Kayako KNOWLEDGEBASE NAMY Observation Checklists - Perform realtime observation **requently Asked Questions (27)** 10 assessments **Account Setup**  $(1)$ Posted by Don W. on 10 May 2018 03:24 PM  $(3)$ **Downloads** Use the eLeaP Observation Checklist Assessment tool to perform critical in-person skills observation and assessment. Your liability for putting  $(1)$

At the Support Center, you can:

Access our **eLeaP™ Knowledgebase**. This is a specialized library of articles and reports and powerful how-to tips on how to maximize your eLeaP learning and training system.

**Submit-a-Ticket**: Do you have a particular question or need help with a feature in eLeaP™? Submit a ticket to our helpful staff and you will receive answers. This is an incredibly useful feature. We encourage you to make good use of it.

Get **Live Help**: Access real-time help from our Support staff

**Downloads**: If you need special reports, White Papers or even user guides or manuals, access our Downloads section to get this material.

**Troubleshooter**: Step-by-step tour to find help for your problems.

News: Visit our news section to learn about the latest happenings in eLeaP™ and our parent company Telania, Inc.